# Technische Anleitung zur Abrechnung

#### aws **Energiekostenzuschuss II**

Diese technische Anleitung gibt Ihnen eine Schritt-für-Schritt Erklärung der Abrechnung für den Energiekostenzuschuss II im aws-Fördermanager.

Sie finden Erklärungen als Screenshots mit gelben Markierungen in diesem Dokument. Antworten zu häufig gestellten Fragen zum Energiekostenzuschuss II finden Sie [hier.](https://www.aws.at/ekz-downloads) Um die Abrechnung für den Energiekostenzuschuss II einzureichen, loggen Sie sich in den [aws Fördermanager](https://foerdermanager.aws.at/#/) ein.

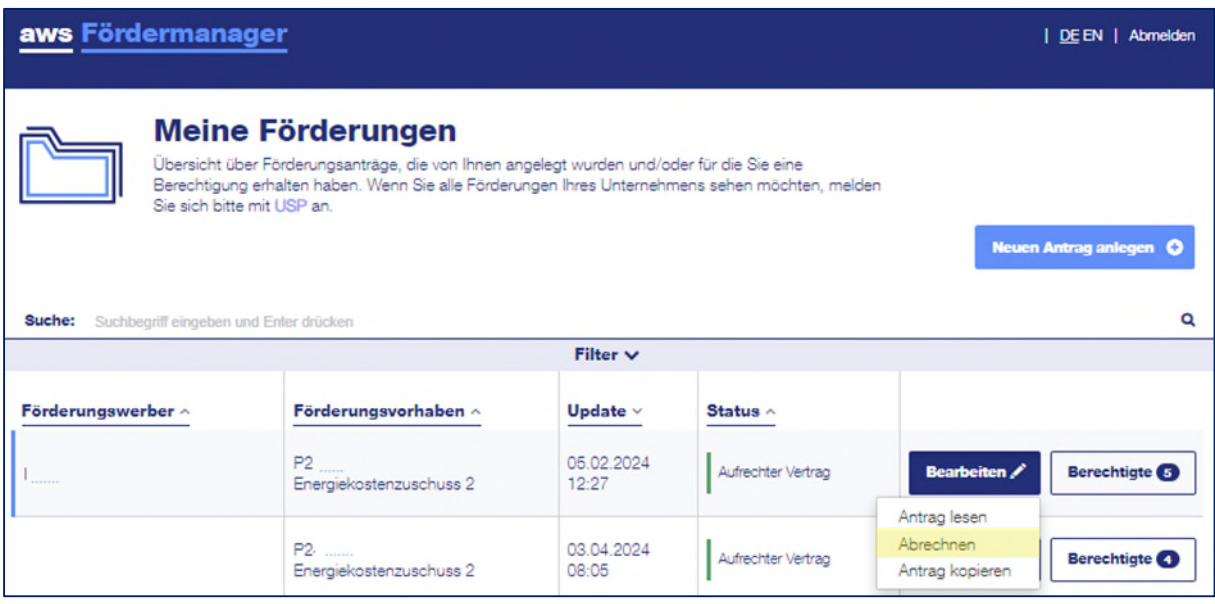

Klicken Sie in der Zeile des betreffenden Förderungsvorhabens auf die Schaltfläche "Bearbeiten" und wählen Sie "Abrechnen" aus.

Die Abrechnung gliedert sich in fünf Abschnitte, die während der Bearbeitung auf der linken Seite angezeigt werden. Die Reihenfolge beim Ausfüllen der Abschnitte ist frei wählbar. Wenn Sie einen Abschnitt vollständig ausgefüllt haben, färbt sich das Symbol für den jeweiligen Schritt grün.

Sie können die Abrechnung in den Abschnitten mit einem Klick auf "Speichern", oder "Speichern & Weiter" zwischenspeichern und an einem anderen Zeitpunkt weiterbearbeiten.

# **Abschnitte der Abrechnung**

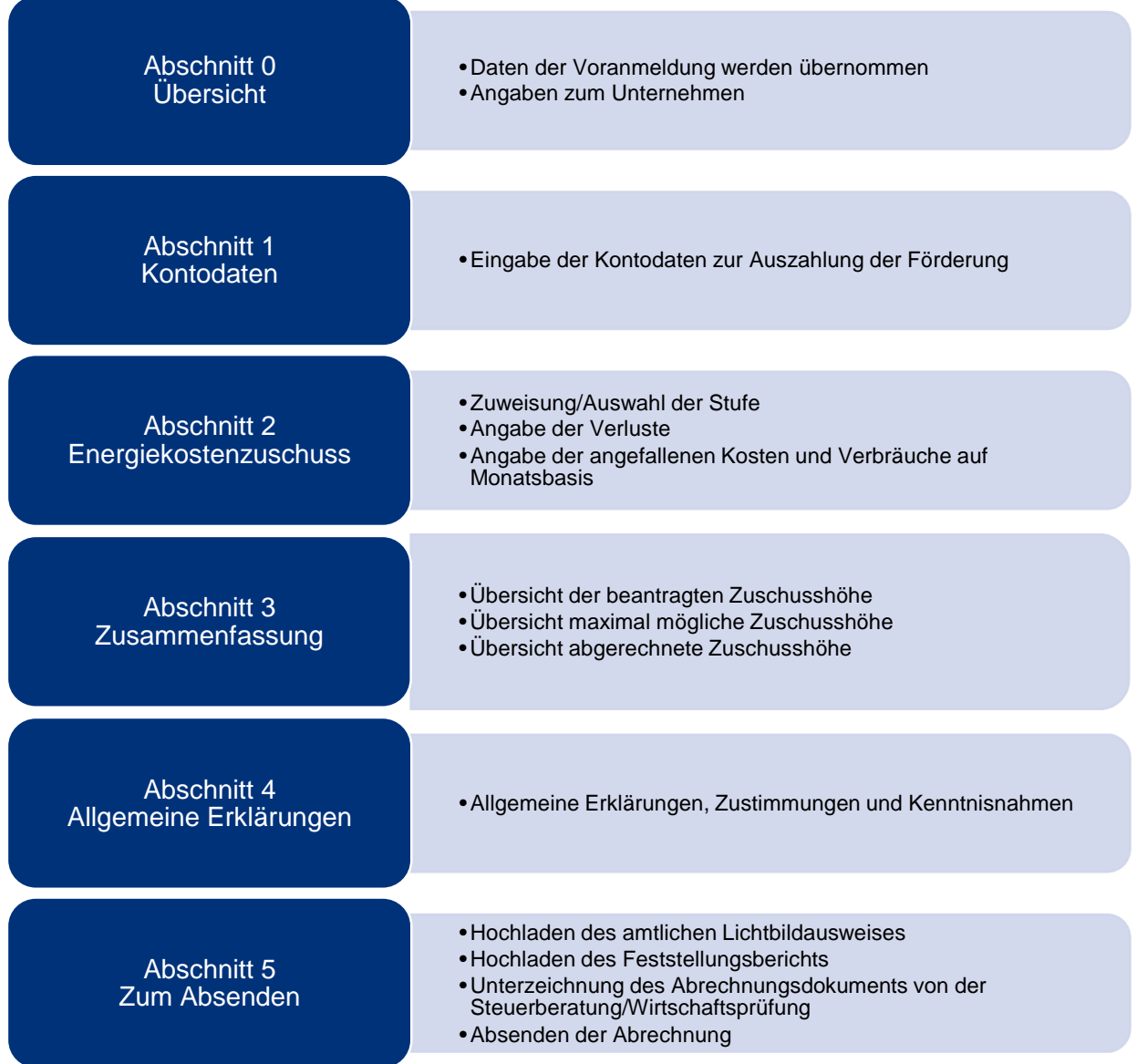

# <span id="page-2-0"></span>**Abschnitt 0 – Übersicht**

Zum Start finden Sie eine allgemeine Übersicht zur Abrechnung sowie die Daten aus dem abgeschlossenen Antrag der Förderperiode 1.

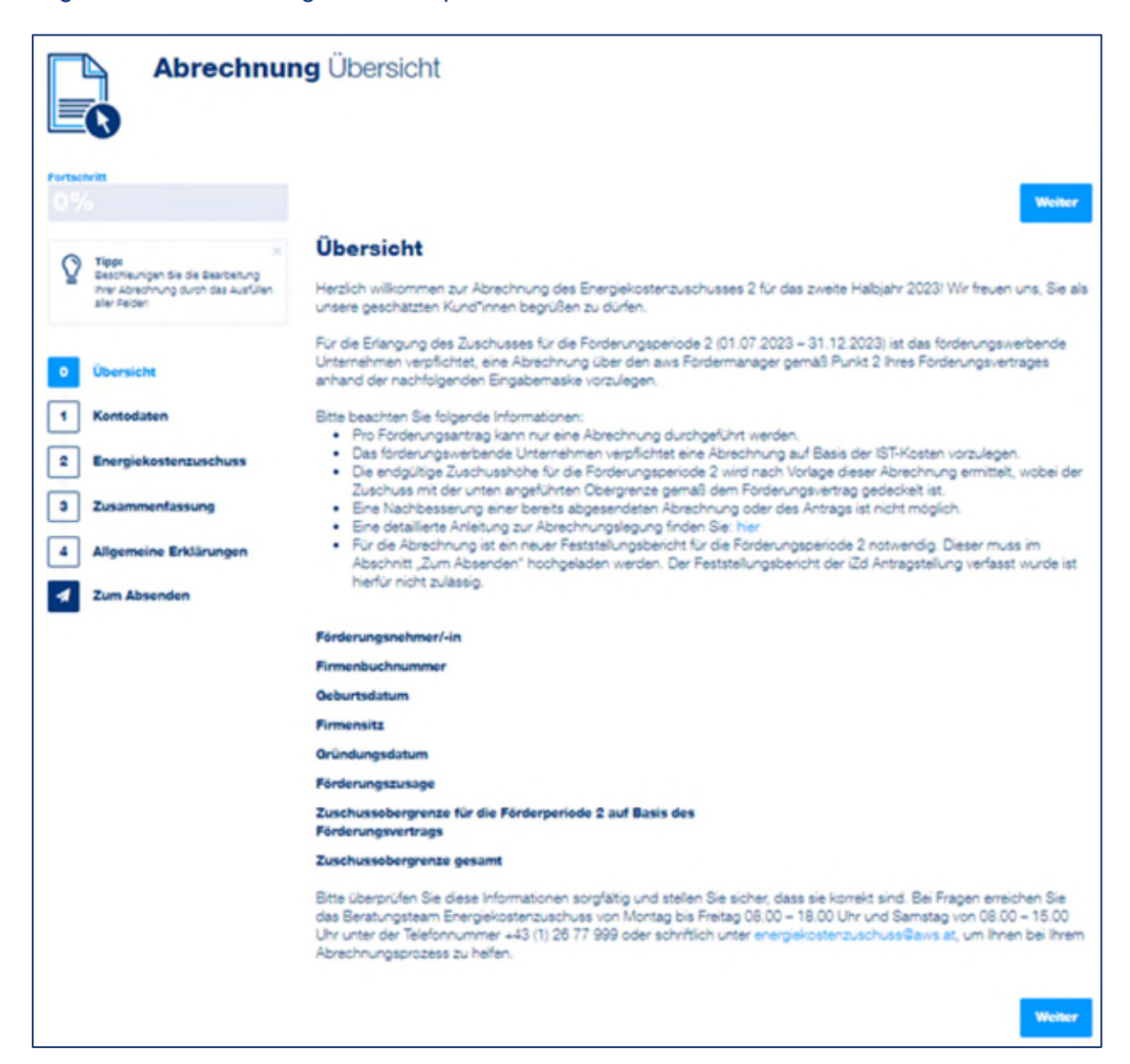

## <span id="page-3-0"></span>**Abschnitt 1 – Kontodaten**

Erfassen Sie in diesem Schritt bitte Ihre Kontodaten.

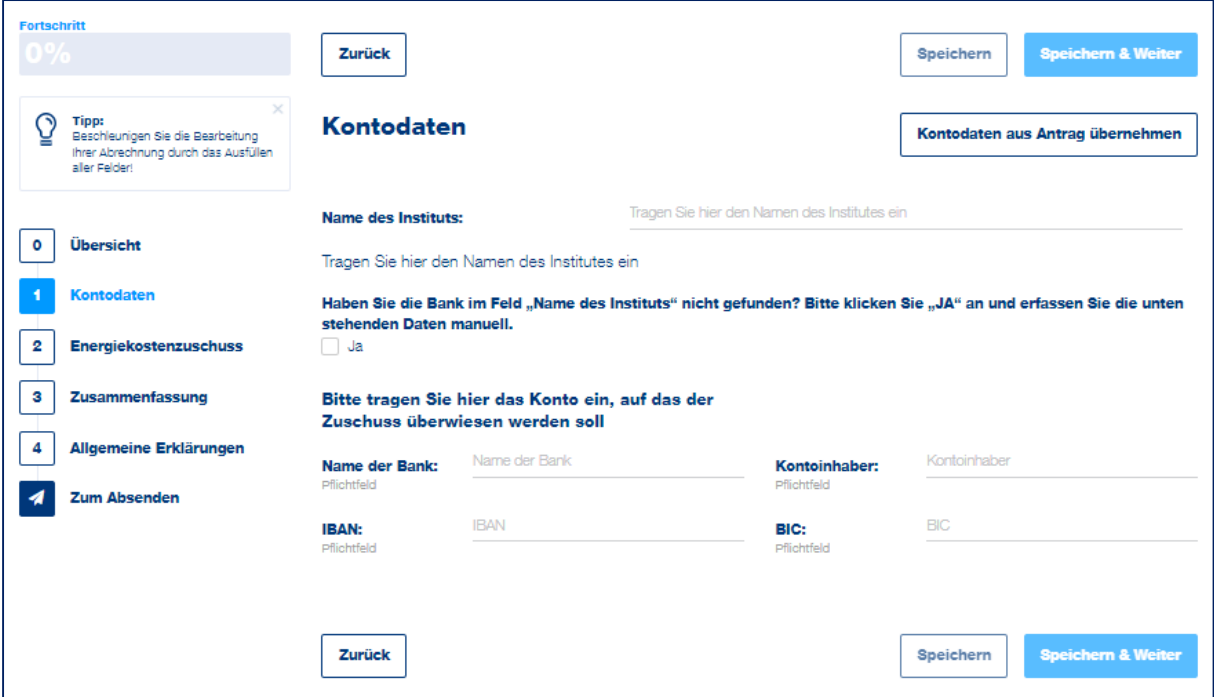

Haben sich die Kontodaten nicht geändert, so werden diese mit einem Klick auf "Kontodaten aus dem Antrag übernehmen" automatisch eingefügt.

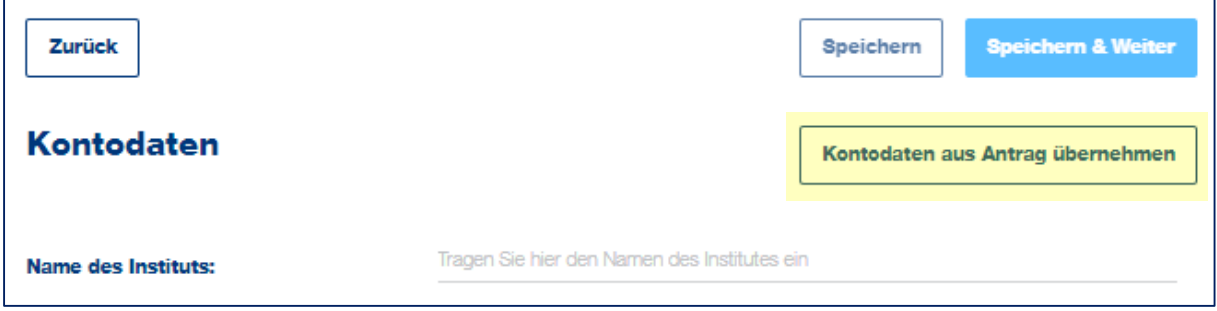

Wollen Sie neue Bankdaten hinterlegen, so geben Sie den Namen des Bankinstitutes ein. Anschließend können Sie das zutreffende Institut aus der Liste auswählen.

Wenn das entsprechende Institut gefunden wurde, wird der Name der Bank und der BIC automatisch befüllt.

Wenn das entsprechende Institut nicht gefunden werden kann, klicken Sie bei dem Feld "Name des Instituts nicht gefunden" auf JA und füllen Sie die Felder "Name der Bank" und .BIC" manuell aus.

Geben Sie den IBAN ein und klicken Sie auf die Schaltfläche "Speichern & Weiter", um zum nächsten Abschnitt der Abrechnung zu gelangen.

# <span id="page-4-0"></span>**Abschnitt 2 – Energiekostenzuschuss 2**

In diesem Schritt sind zuerst die zu fördernden Energiearten auszuwählen, eine Mehrfachauswahl ist möglich. Ebenso sind die Energie-, Strom-, und Treibstoffbeschaffungskosten gemäß letztverfügbarem Jahresabschluss anzugeben.

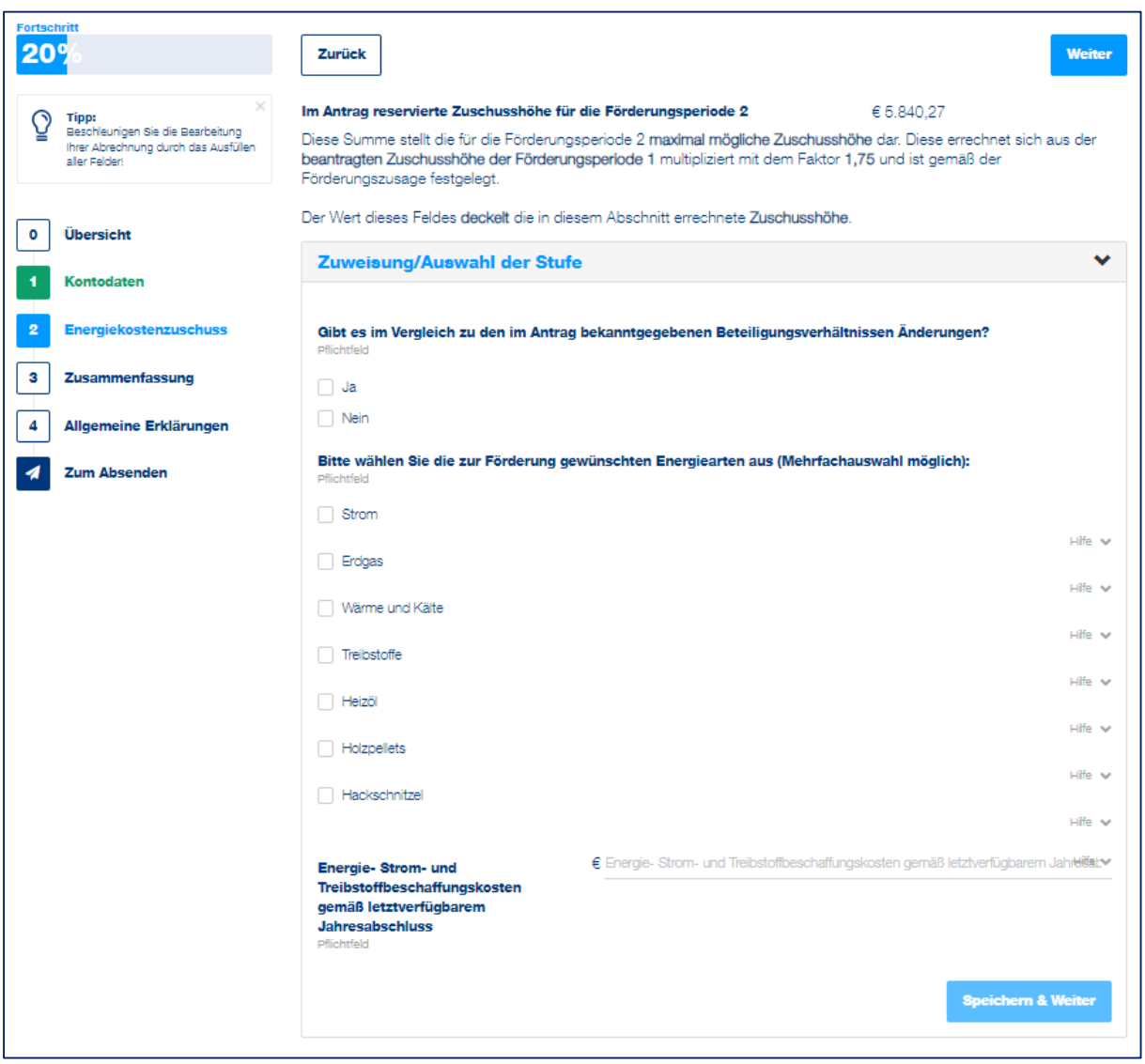

Werden nur die Energiearten Strom, Erdgas oder Wärme und Kälte ausgewählt und die Energiebeschaffungskosten betragen maximal EUR 80.000.000, so erscheint die Auswahlmöglichkeit zwischen der Basisstufe oder den Berechnungsstufen 2 bis 5.

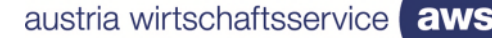

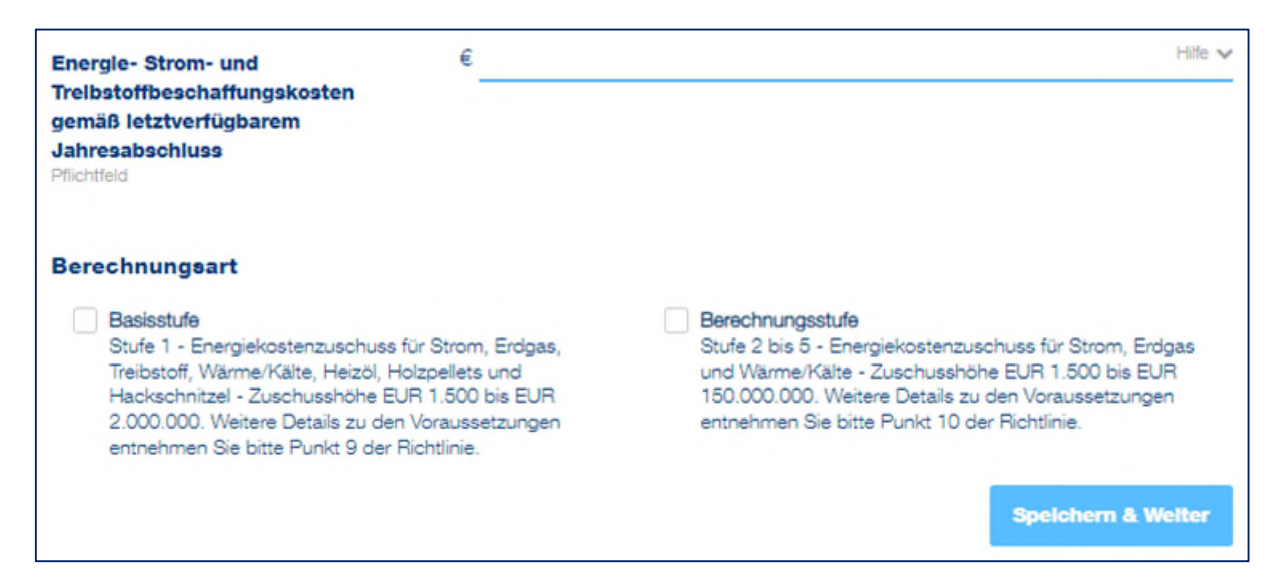

Wählen Sie die gewünschte Stufe aus und bestätigen Sie mit dem Button "Speichern & Weiter", um mit der Beantragung fortzufahren.

Wird bei den Energiearten Treibstoffe, Heizöl, Holzpellets oder Hackschnitzel ausgewählt und die Energiebeschaffungskosten betragen maximal EUR 80.000.000, so wird automatisch die Basisstufe für die Abrechnung angezeigt.

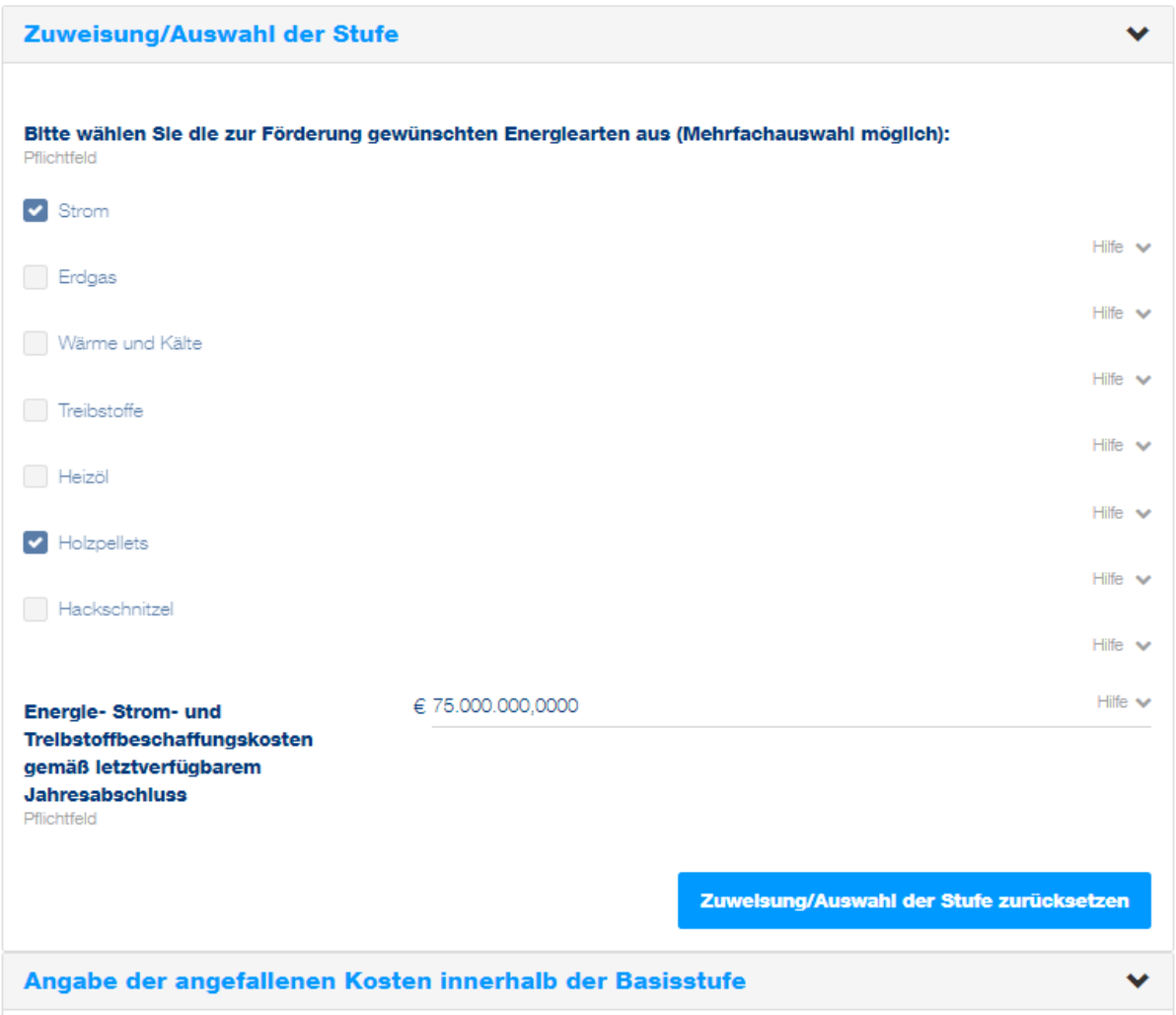

aws Energiekostenzuschuss II I Anleitung zur Abrechnung im Fördermanager I 15.04.2024 I Seite 6

Wird bei den Energiearten Treibstoffe, Heizöl, Holzpellets oder Hackschnitzel ausgewählt und die Energiebeschaffungskosten übersteigen die Grenze von EUR 80.000.000, so können die Energiearten Treibstoffe, Heizöl, Holzpellets oder Hackschnitzel nicht gefördert werden.

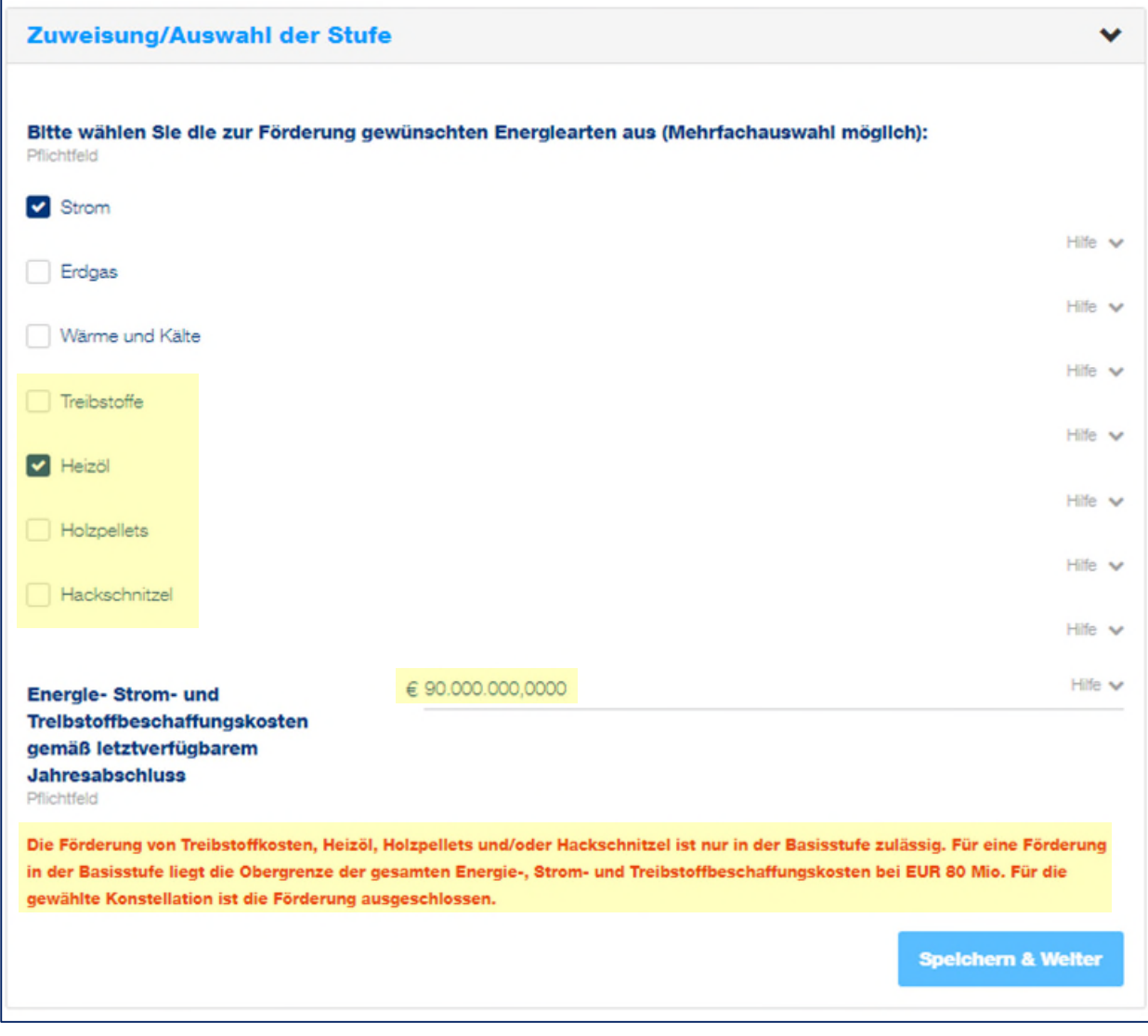

#### <span id="page-7-0"></span>**Basisstufe**

Für die Berechnung des Zuschusses sind im weiteren Schritt die angefallenen Kosten der vorab ausgewählten Energiearten sowie deren Verbrauch anzugeben.

Hierfür kann entweder die Berechnungshilfe als Excel Datei heruntergeladen werden, welche nach dem Ausfüllen über den Button "Excel Import" wieder hochgeladen wird. Die Excel Datei beinhaltet als Hilfestellung zum Ausfüllen eine Erläuterung auf dem ersten Tabellenblatt.

Alternativ können Sie statt der Verwendung der Excel Berechnungshilfe auch die Daten direkt im Fördermanager eingeben.

Für **Strom und Erdgas** sind folgende Angaben zu tätigen:

- Durchschnittsarbeitspreis im Förderungszeitraum in Euro/kWh
- Verbrauch im Förderungszeitraum in kWh
- Durchschnittsarbeitspreis im Jahr 2021 in Euro/kWh

Für die Berechnung der Zuschusshöhe von **Wärme und Kälte**:

- Wärme- und Kälteverbrauch im Förderungszeitraum in kWh
- Durchschnittsarbeitspreis im Förderungszeitraum in Euro/kWh
- Durchschnittsarbeitspreis im Jahr 2021 in Euro/kWh
- Energiemixanteil Strom/Erdgas/Heizöl/Holzpellets/Hackschnitzel in Prozent

Für die Berechnung der Zuschusshöhe von **Treibstoffen**:

- Treibstoffverbrauch im Förderungszeitraum in Liter
- Durchschnittsnettopreis (exkl. USt. und MöSt.) im Förderzeitraum in Euro/Liter

Für die Berechnung der Zuschusshöhe von **Heizöl**:

- Heizölverbrauch im Förderungszeitraum in Liter
- Durchschnittsnettopreis im Förderungszeitraum in Euro/Liter
- Durchschnittsnettopreis im Jahr 2021 in Euro/Liter

Für die Berechnung der Zuschusshöhe von **Holzpellets**:

- Holzpelletsverbrauch im Förderungszeitraum in Tonnen
- Durchschnittsnettopreis im Förderungszeitraum in Euro/Tonne
- Durchschnittsnettopreis im Jahr 2021 in Euro/Tonne

Für die Berechnung der Zuschusshöhe von **Hackschnitzel**:

- Hackschnitzelverbrauch im Förderungszeitraum in Tonnen
- Durchschnittsnettopreis im Förderungszeitraum in Euro/ Tonne
- Durchschnittsnettopreis im Jahr 2021 in Euro/Tonne

Angabe der angefallenen Kosten innerhalb der Basisstufe **Excel Import** Für eine Berechnungshilfe klicken Sie hier. Berechnung der Zuschusshöhe für Strom Hilfe w Stromverbrauch in Förderungsperiode 2 **Stromverbrauch In** Förderungsperlode 2: Zahl in kWh | Juli 2023 - Dezember 2023 Pflichtfeld Hilfe  $\vee$  $\overline{\varepsilon}$  Durchschnittsarbeitspreis Strom in Förderungsperiode 2 **Durchschnittsarbeitspreis Strom in** Förderungsperlode 2: Zahl in Euro/kWh | Juli 2023 - Dezember 2023 Pflichtfeld ACHTUNG: Bei der Ermittlung des Durchschnittspreises kann ausschließlich der Arbeitspreis angesetzt werden. Kostenbestandteile wie beispielsweise ein Grundpreis, Clearingentgelt, Netzentgelt etc. sind nicht förderungsfähig und müssen bei der Ermittlung des Durchschnittspreises von den Energiekosten abgezogen werden. € Durchschnittsarbeitspreis Strom 2021 Hilfe sy **Durchschnittsarbeitspreis Strom**  $2021:$ Zahl in Euro/kWh | Jänner 2021 - Dezember 2021 Pflichtfeld Hilfe  $\vee$ Zuschusshöhe Strom Berechnung der Zuschusshöhe für Holzpellets Holzpelletsverbrauch in Förderungsperiode 2 Hilfe  $\sim$ **Holzpelletsverbrauch In** 

Als Beispiel sind die Eingabefelder für die Energiearten Strom und Holzpellets dargestellt:

Förderungsperlode 2: Zahl in Tonnen | Juli 2023 - Dezember 2023 Pflichtfeld € Durchschnittsnettopreis Holzpellets in Förderungsperiode 2 Hilfe  $\vee$ **Durchschnittsnettoprels** Holzpellets in Förderungsperiode 2: Zahl in Euro/Tonne | Juli 2023 - Dezember 2023 Pflichtfeld Hilfe  $\vee$ € Durchschnittsnettopreis Holzpellets 2021 **Durchschnittsnettoprels** Holzpellets 2021: Zahl in Euro/Tonne | Jänner 2021 - Dezember 2021 Pflichtfeld Hilfe  $\vee$ Zuschusshöhe Holzpellets **Speichern** 

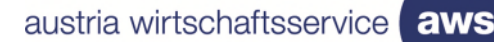

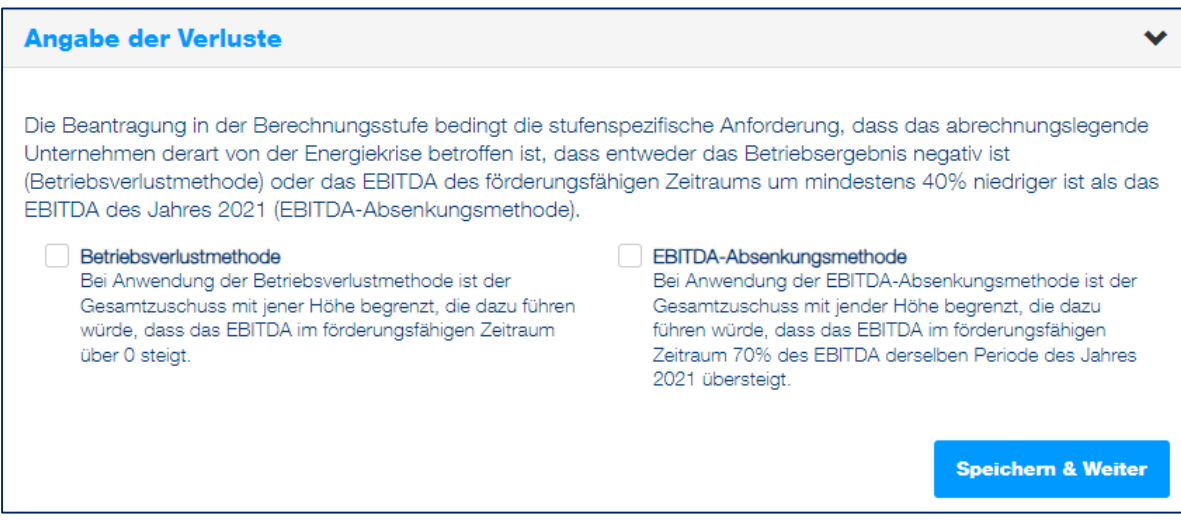

Zur Auswahl stehen die Betriebsverlustmethode oder die EBITDA-Absenkungsmethode. Die Vorgehensweise darf hier von jener der Antragsstellung abweichen und ist auch in den FAQ zur Abrechnung im Punkt 1.7 festgehalten.

*Achtung: Aus technischen Gründen ist bei einer vorläufigen Zuschusshöhe von mehr als EUR 125.000.- immer eine Angabe zum Betriebsergebnis zu tätigen. Soll eine freiwillige Deckelung von EUR 125.000.- zur Anwendung kommen, ist es zulässig die Betriebsverlustmethode auszuwählen und beim Betriebsergebnis EUR – 1,00 einzutragen.* 

# **Betriebsverlustmethode**

Wird die Betriebsverlustmethode ausgewählt, so ist in das Feld eine negative Zahl einzutragen.

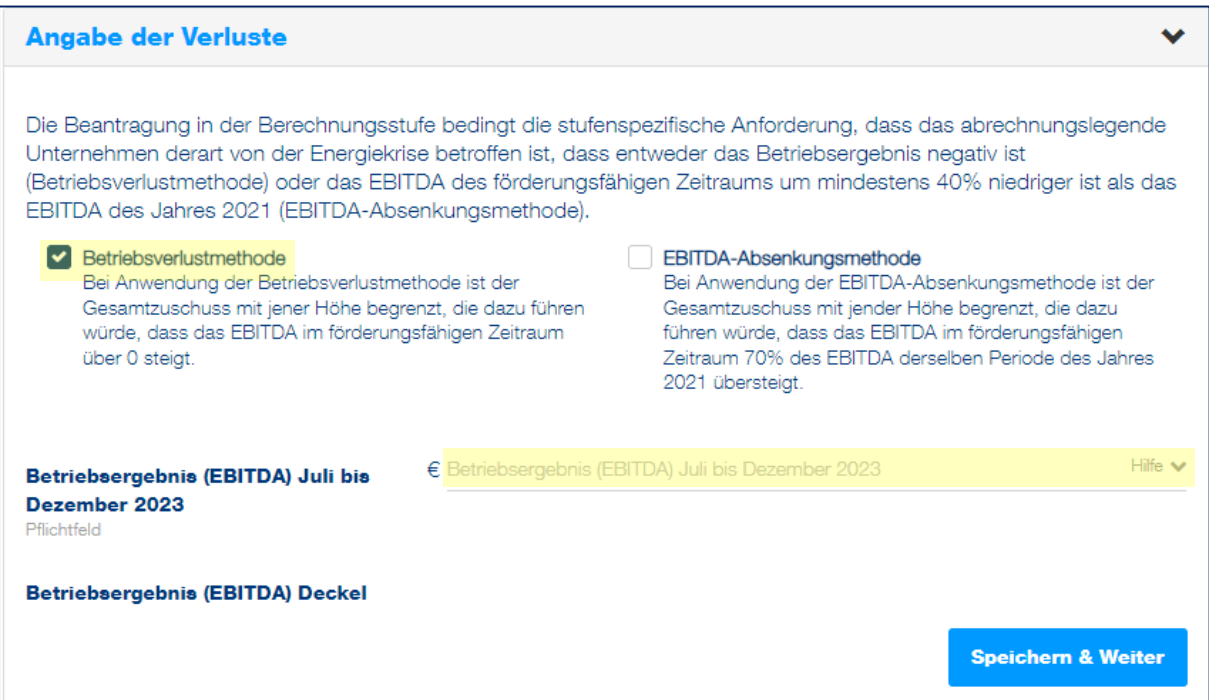

Der Deckel des Betriebsergebnis wird dabei automatisch generiert.

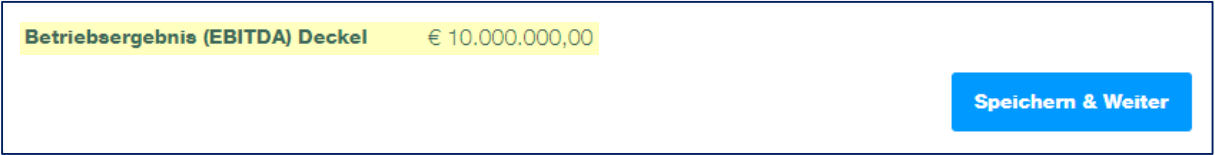

## **EBITDA-Absenkungsmethode**

Wird die EBITDA-Absenkungsmethode ausgewählt, so ist Betriebsergebnis (EBITDA) für den Zeitraum Juli bis Dezember 2021 und Juli bis Dezember 2023 zu hinterlegen.

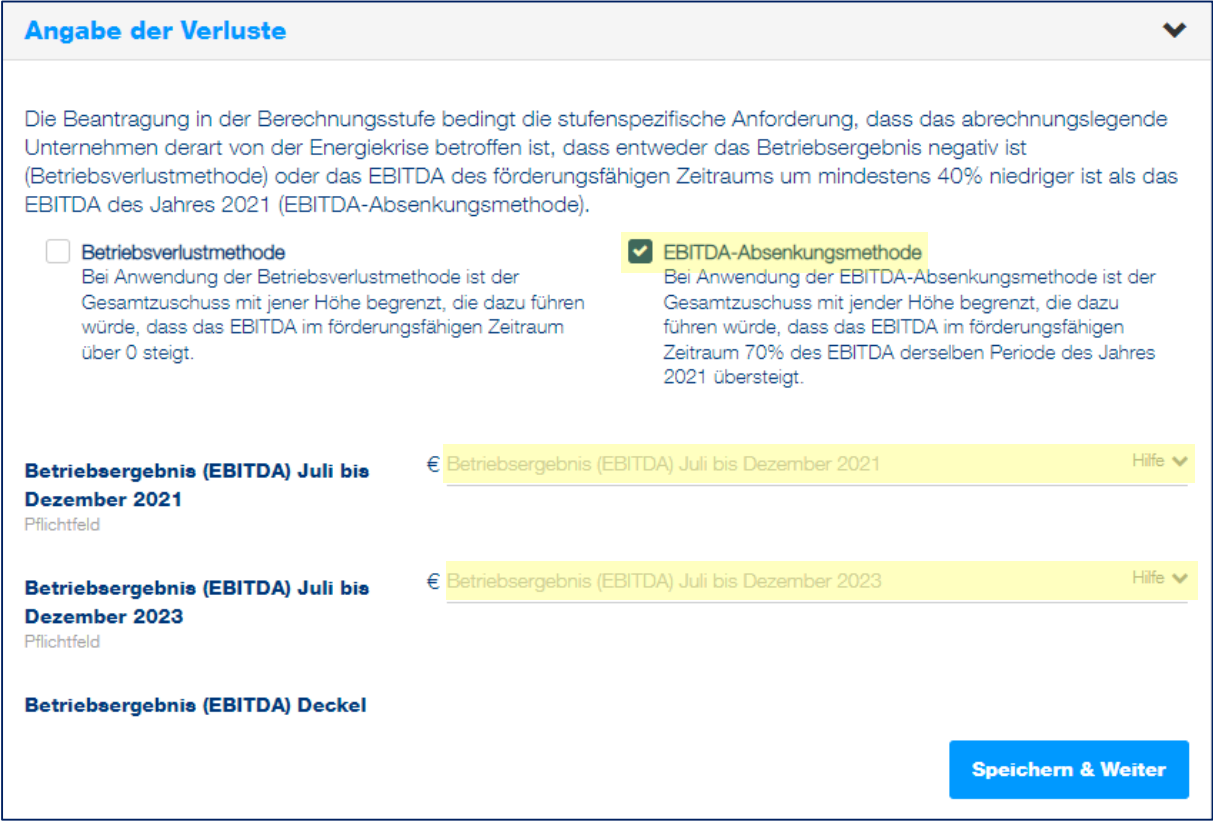

Der Deckel des Betriebsergebnis wird dabei automatisch generiert.

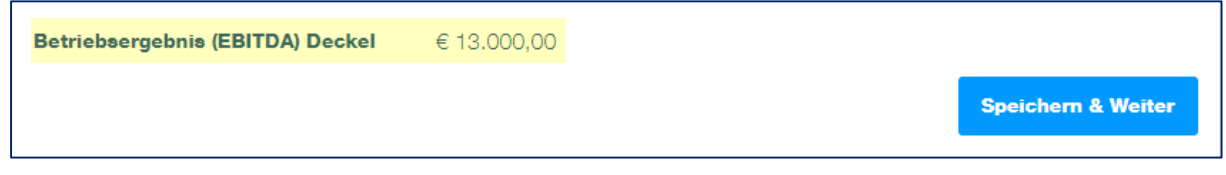

Klicken Sie auf "Weiter", um zur [Übersicht](#page-26-1) zu kommen.

#### **Berechnungsstufen**

In der Berechnungsstufe sind Mehrkosten für Strom, Erdgas und Wärme und Kälte förderungsfähig. Die Energie-, Strom-, und Treibstoffbeschaffungskosten gemäß dem letztverfügbaren Jahresabschluss sind anzugeben.

Zusätzliche Informationen zu Kriterien der Berechnungsstufe 2 sind in den Hilfetexten zu finden. Eine vollumfassende Beschreibung entnehmen Sie bitte der [Richtlinie.](https://www.aws.at/fileadmin/user_upload/Content.Node/media/richtlinien/ab_20221121_Energiekostenzuschuss_RL.pdf)

Im ersten Schritt ist Berechnungsmethode für den Verlust auszuwählen. Zur Auswahl stehen die Betriebsverlustmethode oder die EBITDA-Absenkungsmethode.

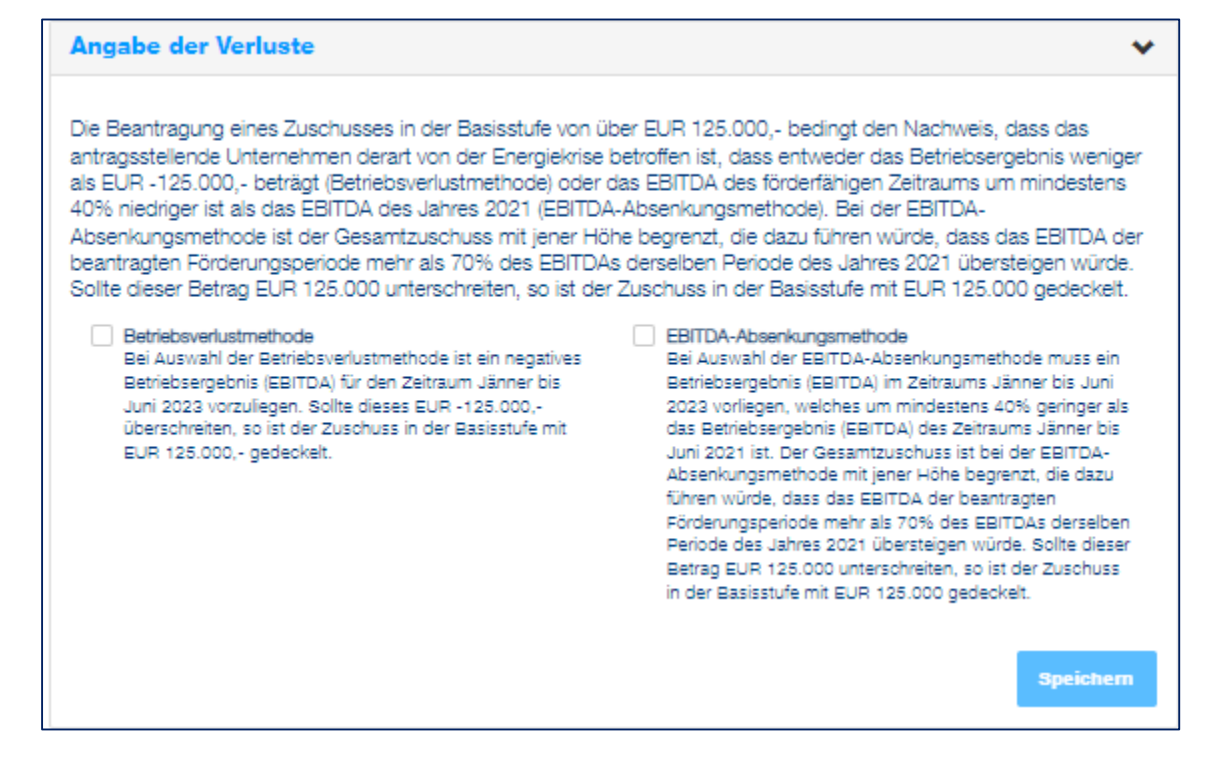

# **Betriebsverlustmethode**

Wird die Betriebsverlustmethode ausgewählt, so ist in das Feld eine negative Zahl einzutragen

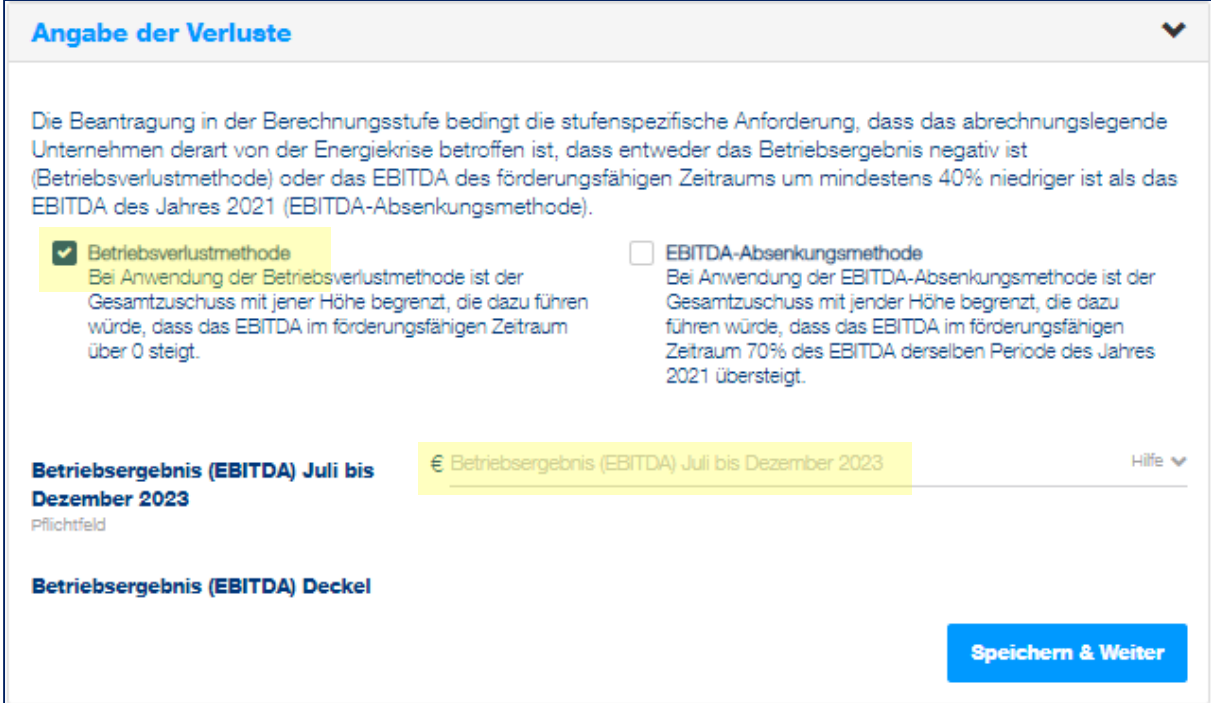

Wird wie im Beispiel ein Betriebsverlust von € 4.000.000.- ausgewiesen, so wird automatisch die maximal mögliche Zuschusssumme darunter angezeigt.

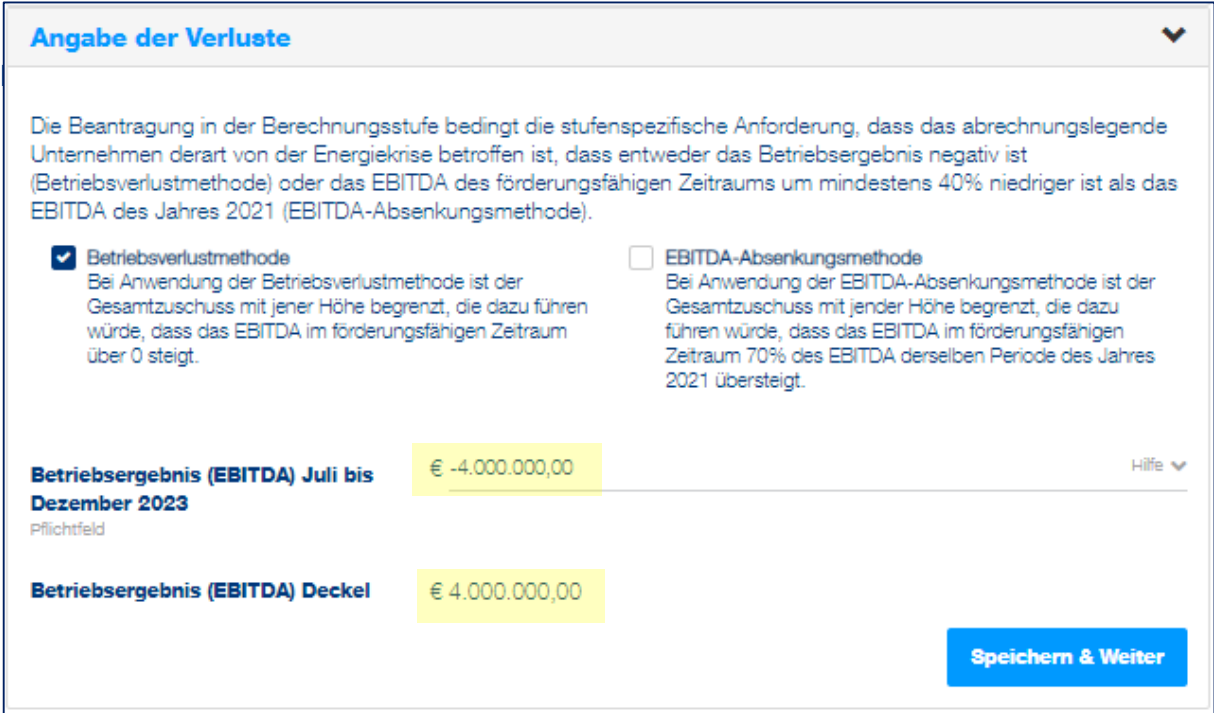

aws Energiekostenzuschuss II I Anleitung zur Abrechnung im Fördermanager I 15.04.2024 I Seite 14

# **EBITDA-Absenkungsmethode**

Wird die EBITDA-Absenkungsmethode ausgewählt, so ist Betriebsergebnis (EBITDA) für den Zeitraum Juli bis Dezember 2021 und Juli bis Dezember 2023 zu hinterlegen.

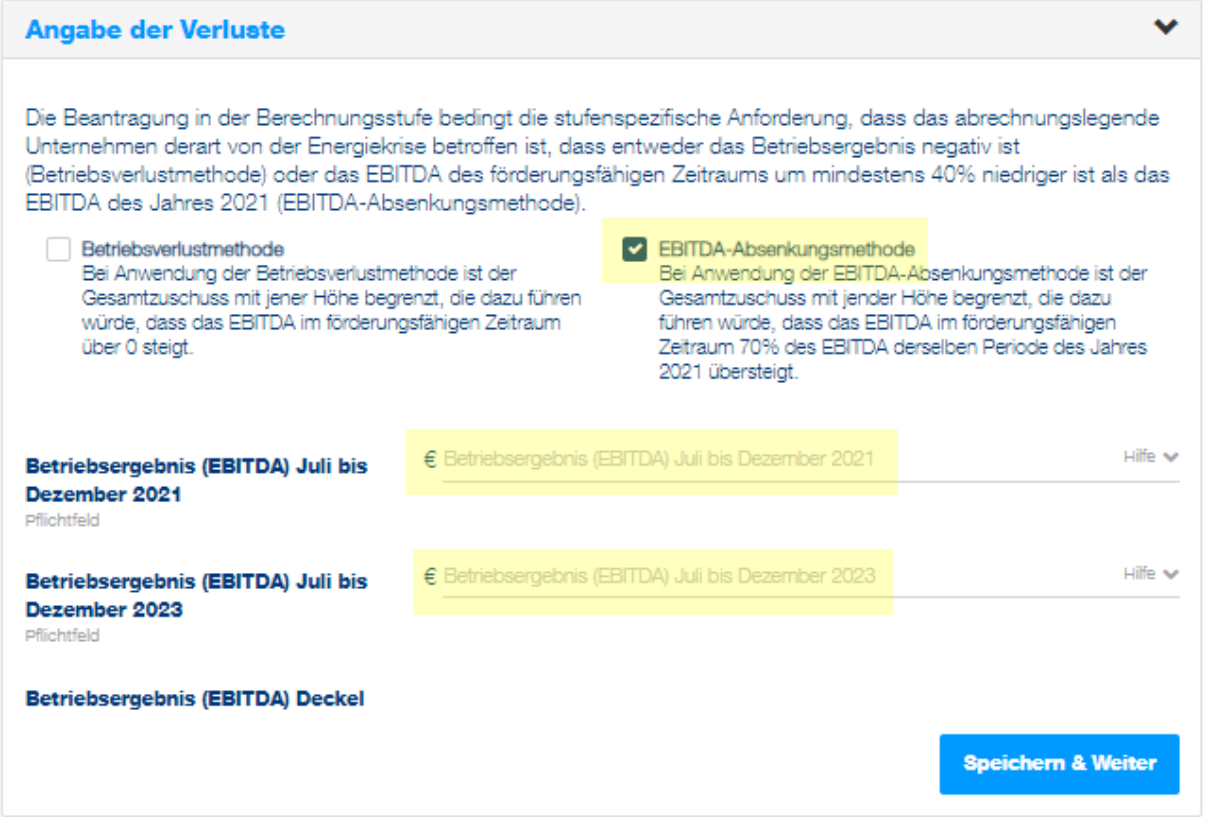

Mit der Eingabe des Betriebsergebnis (EBITDA) für den Zeitraum Juli bis Dezember 2021 und Juli bis Dezember 2023 wird automatisch die maximal mögliche Zuschusssumme darunter angezeigt.

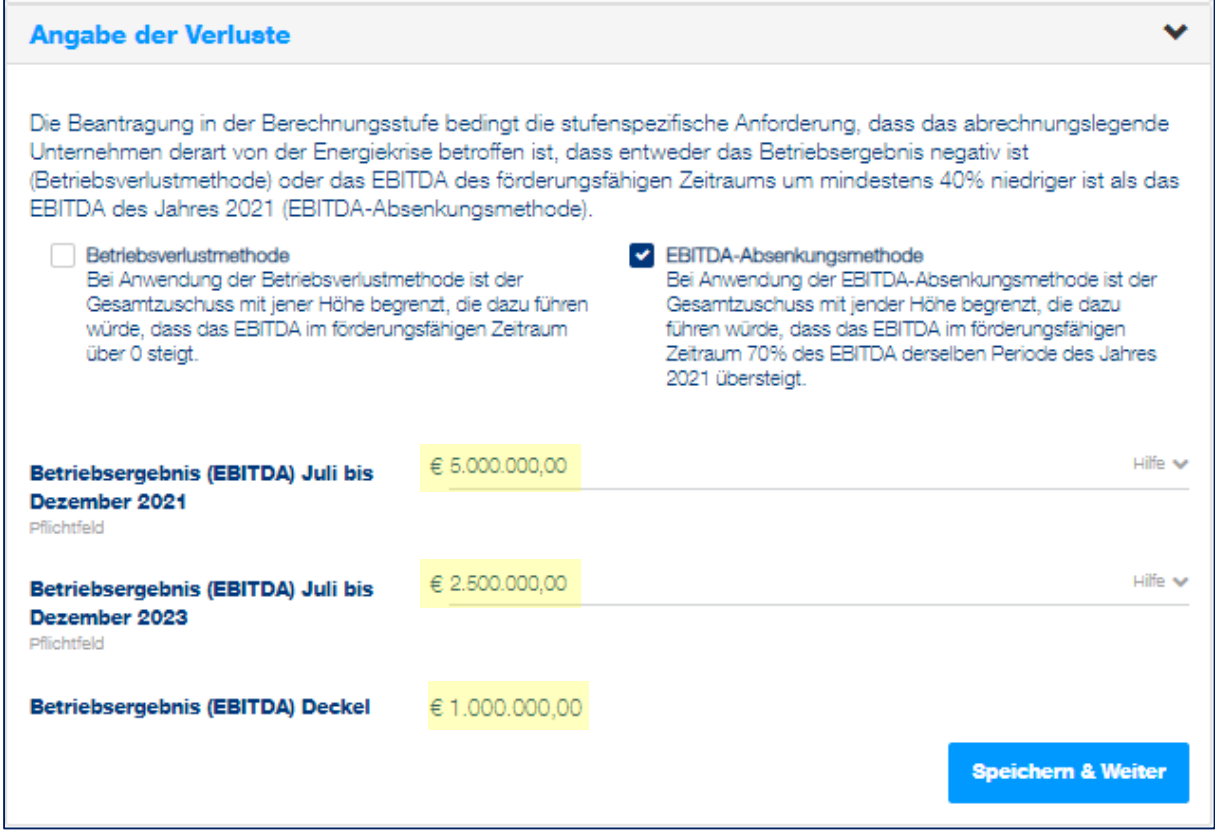

Mit dem Klick auf "Speichern & Weiter" fahren Sie mit der Eingabe der angefallenen Energiekosten fort.

Für die Berechnung des Zuschusses sind im weiteren Schritt die angefallenen Kosten der vorab ausgewählten Energiearten sowie deren Verbrauch anzugeben.

Hierfür kann entweder die Berechnungshilfe als Excel Datei heruntergeladen werden, welche nach dem Ausfüllen über den Button "Excel Import" wieder hochgeladen wird. Die Excel Datei beinhaltet als Hilfestellung zum Ausfüllen eine Erläuterung auf dem ersten Tabellenblatt.

Alternativ können Sie statt der Verwendung der Excel Berechnungshilfe auch die Daten direkt im Fördermanager eingeben.

Für **Strom und Erdgas** sind folgende Angaben zu tätigen:

- Durchschnittsarbeitspreis im Förderungszeitraum in Euro/kWh
- Verbrauch im Förderungszeitraum in kWh
- Durchschnittsarbeitspreis im Jahr 2021 in Euro/kWh

Für die Berechnung der Zuschusshöhe von **Wärme und Kälte**:

- Wärme- und Kälteverbrauch im Förderungszeitraum in kWh
- Durchschnittsarbeitspreis im Förderungszeitraum in Euro/kWh
- Durchschnittsarbeitspreis im Jahr 2021 in Euro/kWh
- Energiemixanteil Strom / Erdgas/Heizöl/Holzpellets/Hackschnitzel in Prozent

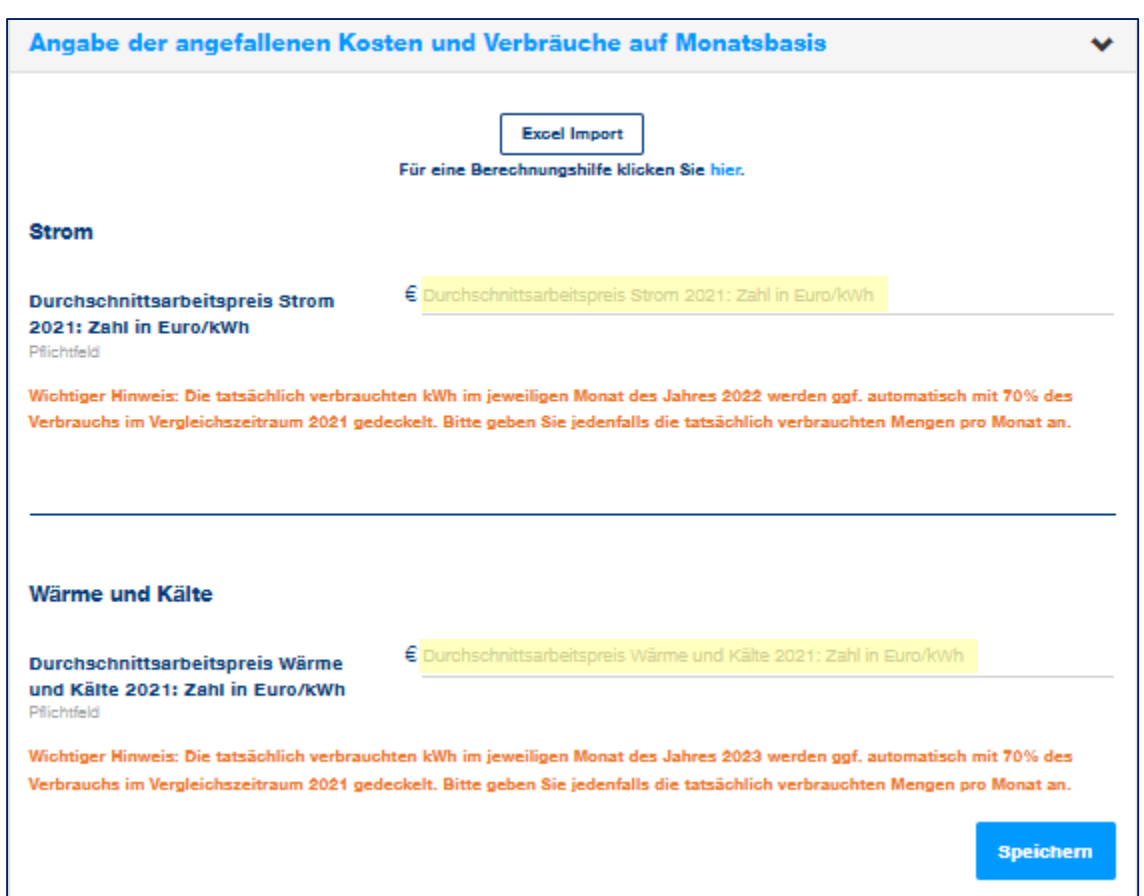

# **Angabe der angefallenen Kosten und Verbräuche auf Monatsbasis**

In diesem Schritt werden die angefallenen Kosten und Verbräuche für die ausgewählten Energiearten auf **Monatsbasis** angegeben. Der Durchschnittsarbeitspreis für Strom, wie auch Wärme und Kälte für das Jahr 2021 ist in Euro pro kWh anzugeben.

Hierfür kann die Berechnungshilfe als Excel Datei heruntergeladen, befüllt und über den Button "Excel Import" wieder hochgeladen werden. Alternativ können diese Daten direkt im Fördermanager eingegeben werden.

Die tatsächlich verbrauchten kWh im jeweiligen Monat des Jahres 2023 werden ggf. automatisch mit 70% des Verbrauchs im Vergleichszeitraum 2021 gedeckelt. Bitte geben Sie jedenfalls die tatsächlich verbrauchten Mengen pro Monat an.

Wird die Excel-Datei nicht verwendet, sondern die Daten für Kosten und Verbräuche direkt im Fördermanager eingegeben, gelangt man zur nachfolgenden Ansicht.

austria wirtschaftsservice aws

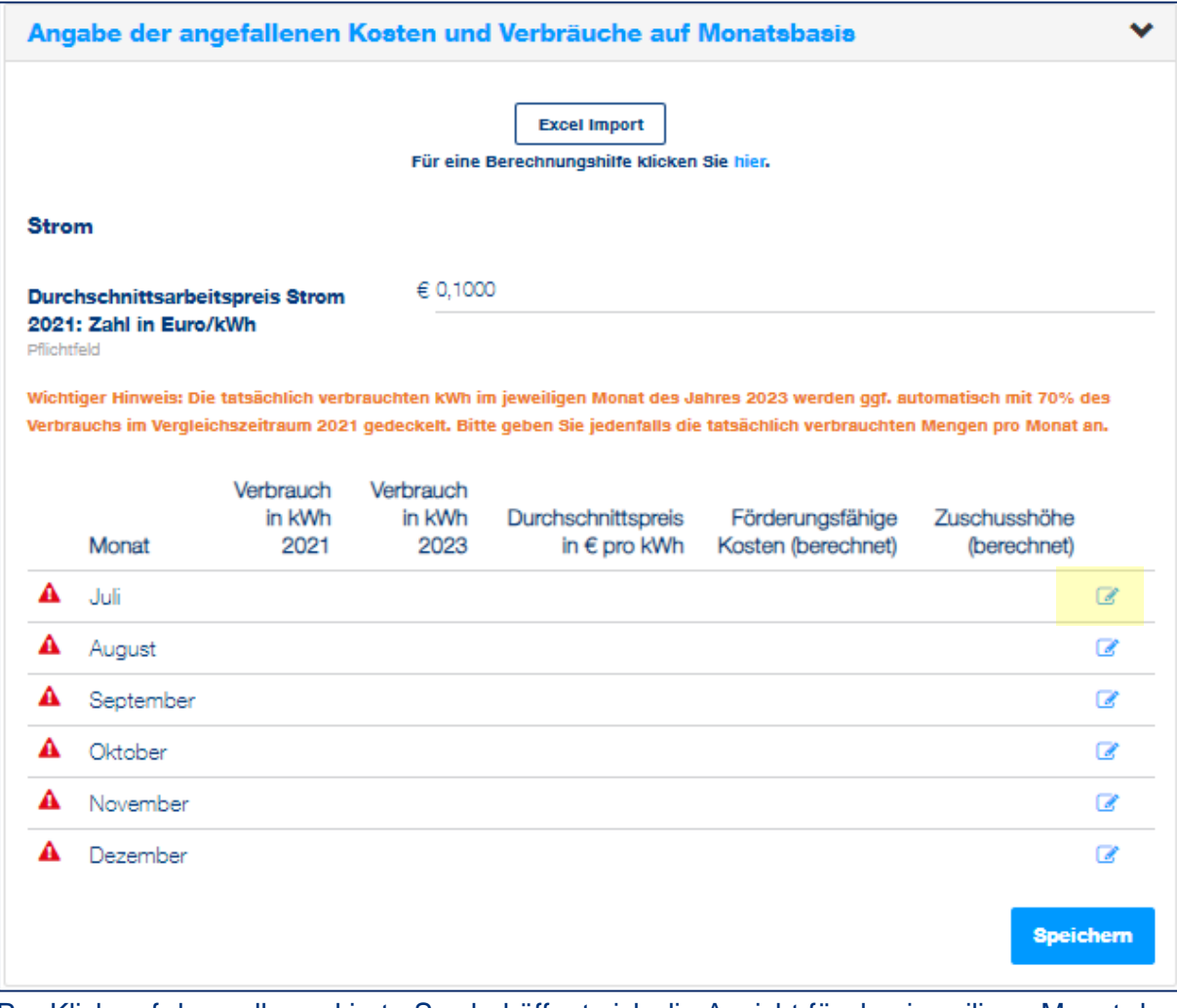

Per Klick auf das gelb markierte Symbol öffnet sich die Ansicht für den jeweiligen Monat des förderfähigen Zeitraumes (Juli bis Dezember 2023).

Der Stromverbrauch in kWh für 2021 bezieht sich auf die tatsächlich verbrauchten Kilowattstunden im jeweiligen Monat.

Die Deckelung des förderfähigen Verbrauchs mit 70 % im Vergleich zum Vorjahr wird gegebenenfalls automatisch berücksichtigt.

Der Durchschnittspreis pro Kilowattstunde bezieht sich auf den jeweiligen Monat.

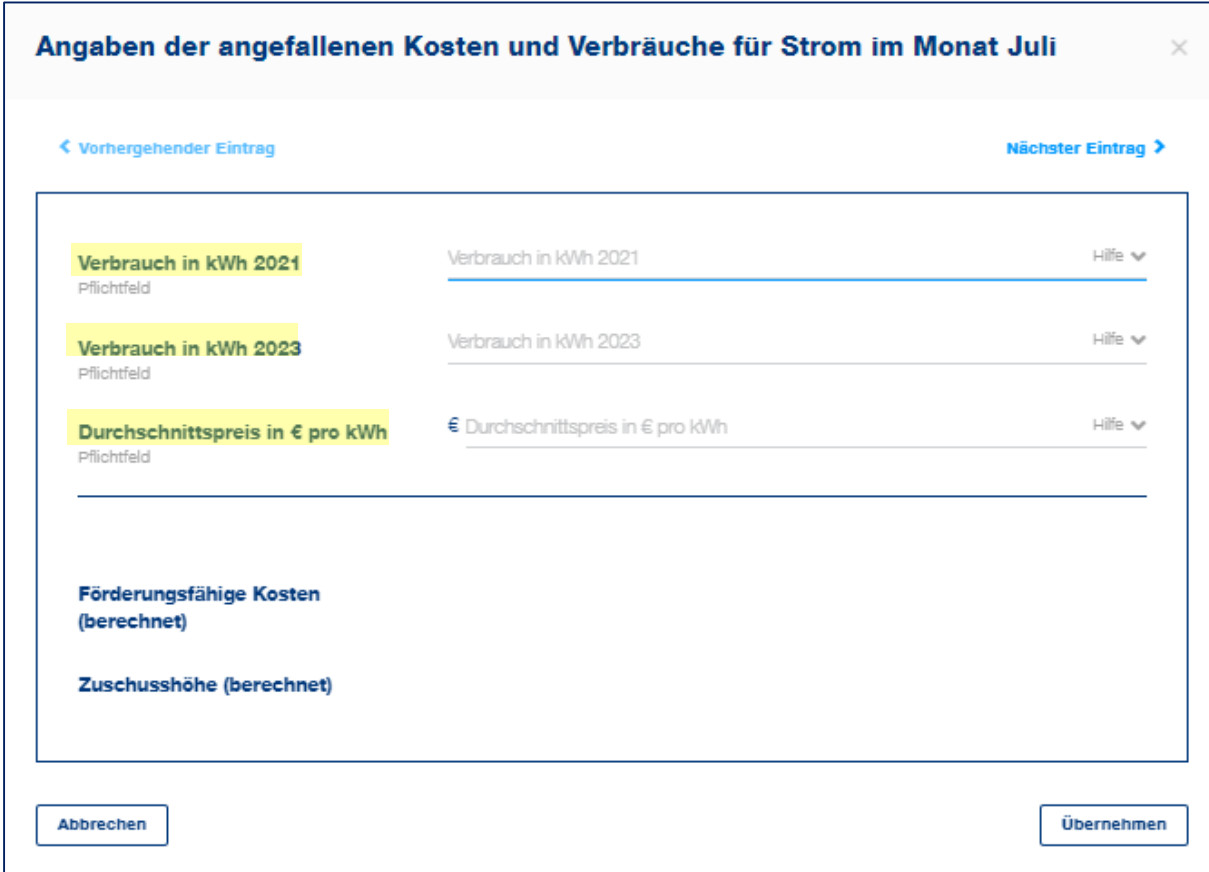

Für jeden Monat ist der Verbrauch in kWh für das Vergleichsjahr 2021 und den Förderungszeitraum 2023 zu hinterlegen. Der Durchschnittspreis pro kWh bezieht sich auf den Förderungszeitraum.

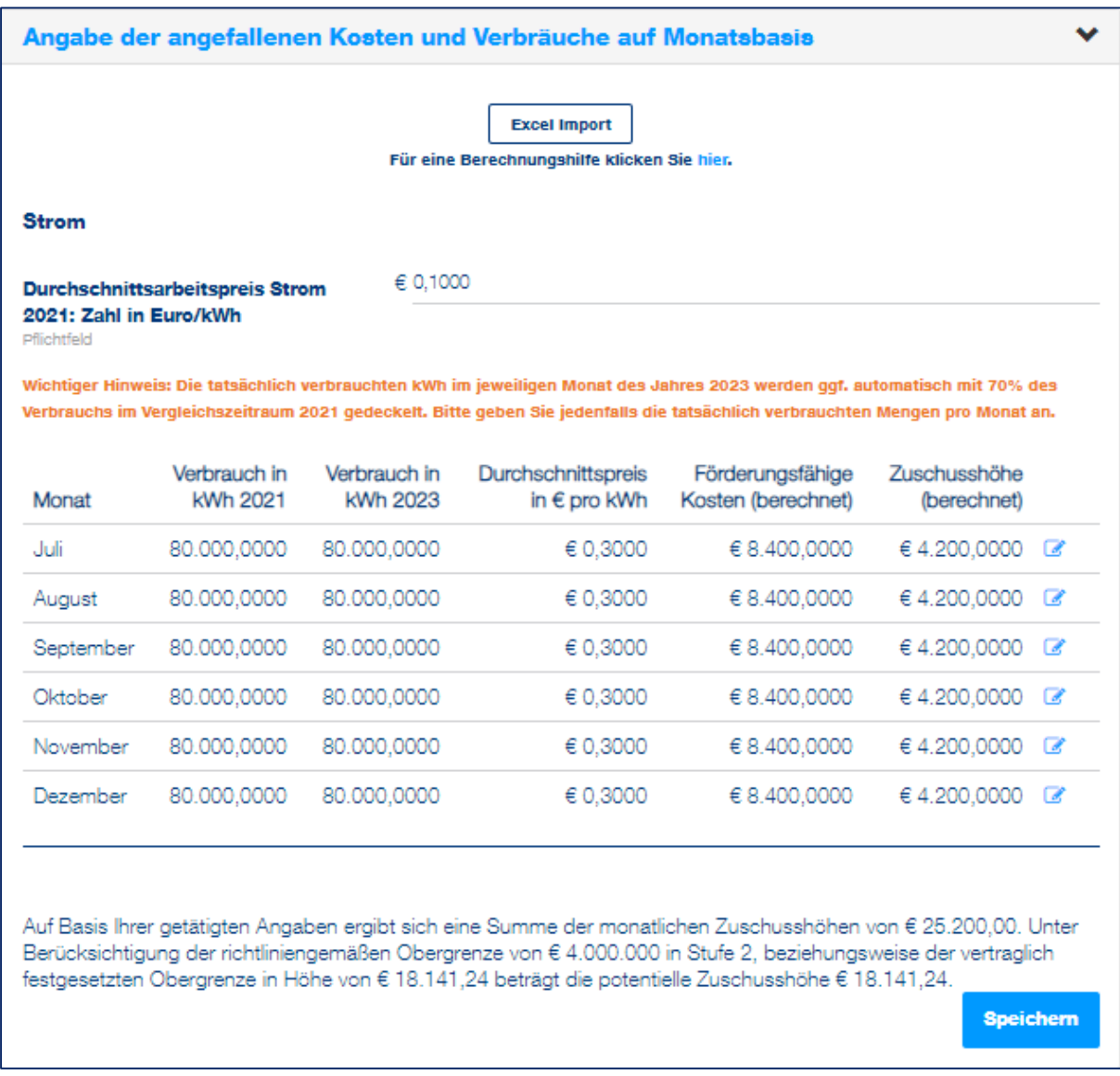

Im weiteren Schritt ist die Berechnungsstufe auszuwählen.

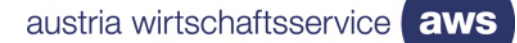

# **Berechnungsstufe 2**

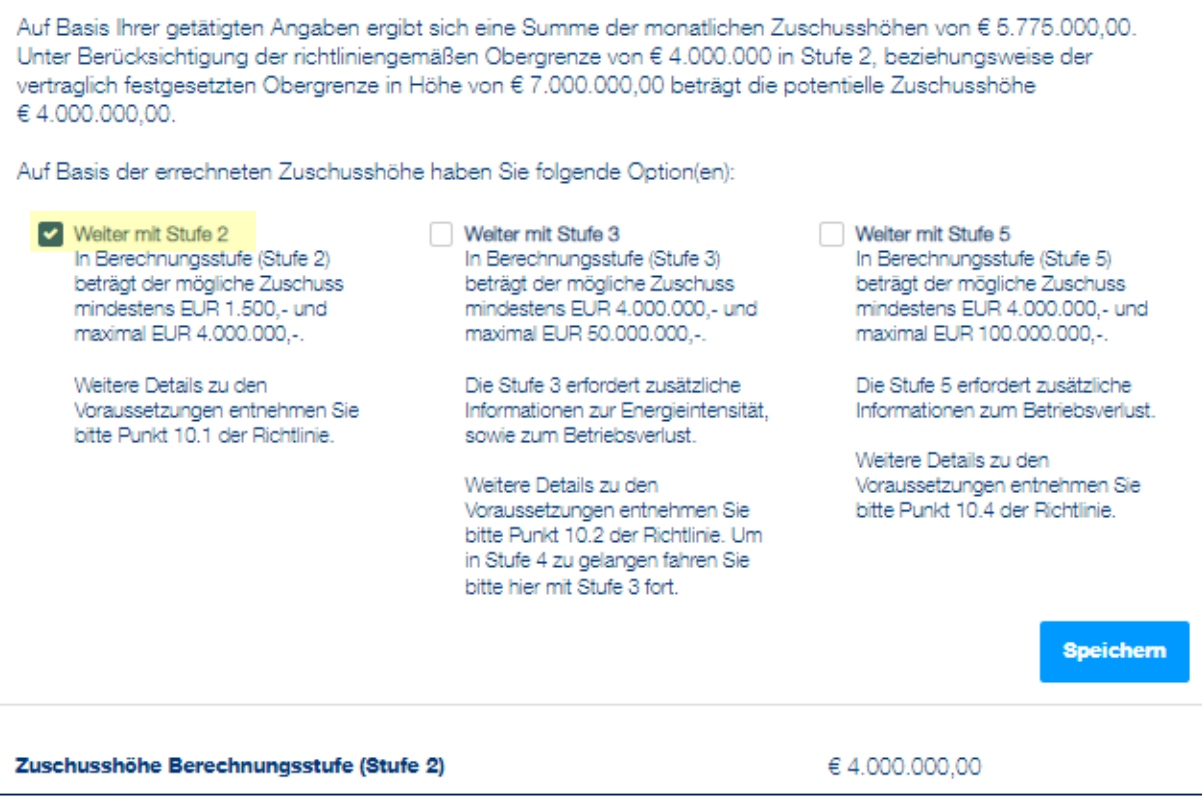

Anhand den getätigten Angaben besteht die Möglichkeit zwischen den Stufen 2 bis 5 zu wählen. Sofern Sie die Beantragung mit der Stufe 2 durchführen wollen, müssen Sie die Stufe 2 auswählen.

Die genauen Voraussetzungen für die Stufe 2 entnehmen Sie bitte der [Richtlinie.](https://www.aws.at/ekz-downloads)

Wird Stufe 2 ausgewählt, sind keine weiteren Informationen zur Energieintensität bzw. zum Betriebsverlust notwendig. Unter Einbeziehung möglicher Deckelungen wird die Zuschusshöhe der ausgewählten Berechnungsstufe angezeigt.

Klicken Sie auf "Weiter", um zur [Zusammenfassung](#page-26-1) zu kommen.

# **Berechnungsstufe 3 und 4**

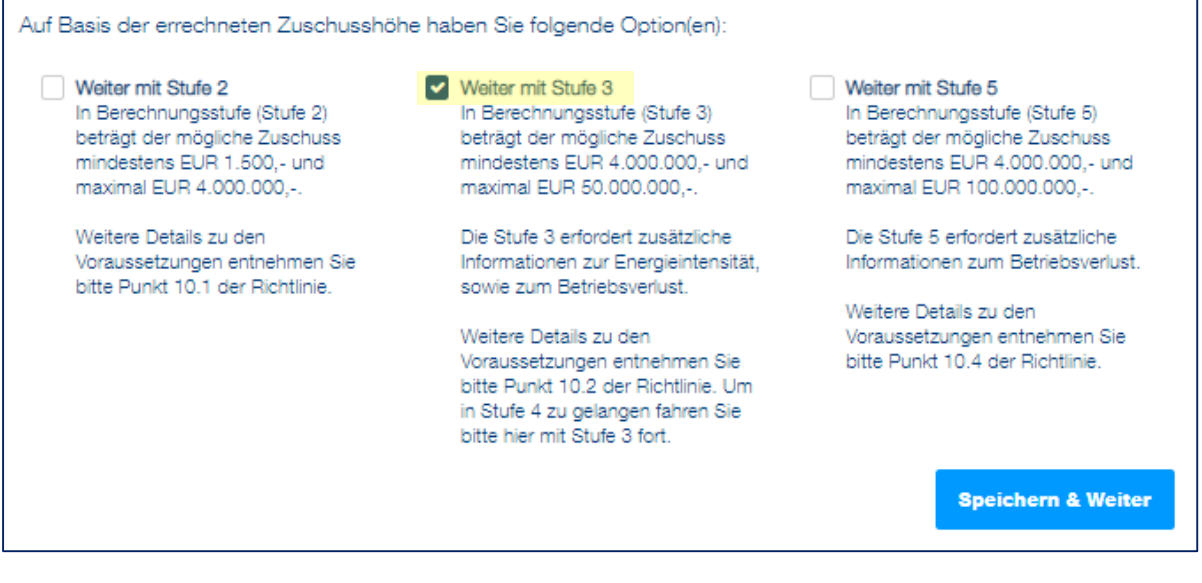

Anhand der getätigten Angaben besteht die Möglichkeit zwischen den Stufen 2 bis 5 zu wählen. Sofern Sie die Beantragung mit der Stufe 3 oder 4 durchführen wollen, müssen Sie die Stufe 3 auswählen.

Die genauen Voraussetzungen für die Stufe 3 und 4 entnehmen Sie bitte der [Richtlinie.](https://www.aws.at/ekz-downloads)

aws

# **Ermittlung der Energieintensität anhand der Daten aus dem Jahr 2022**  (Auswahl "Ja")

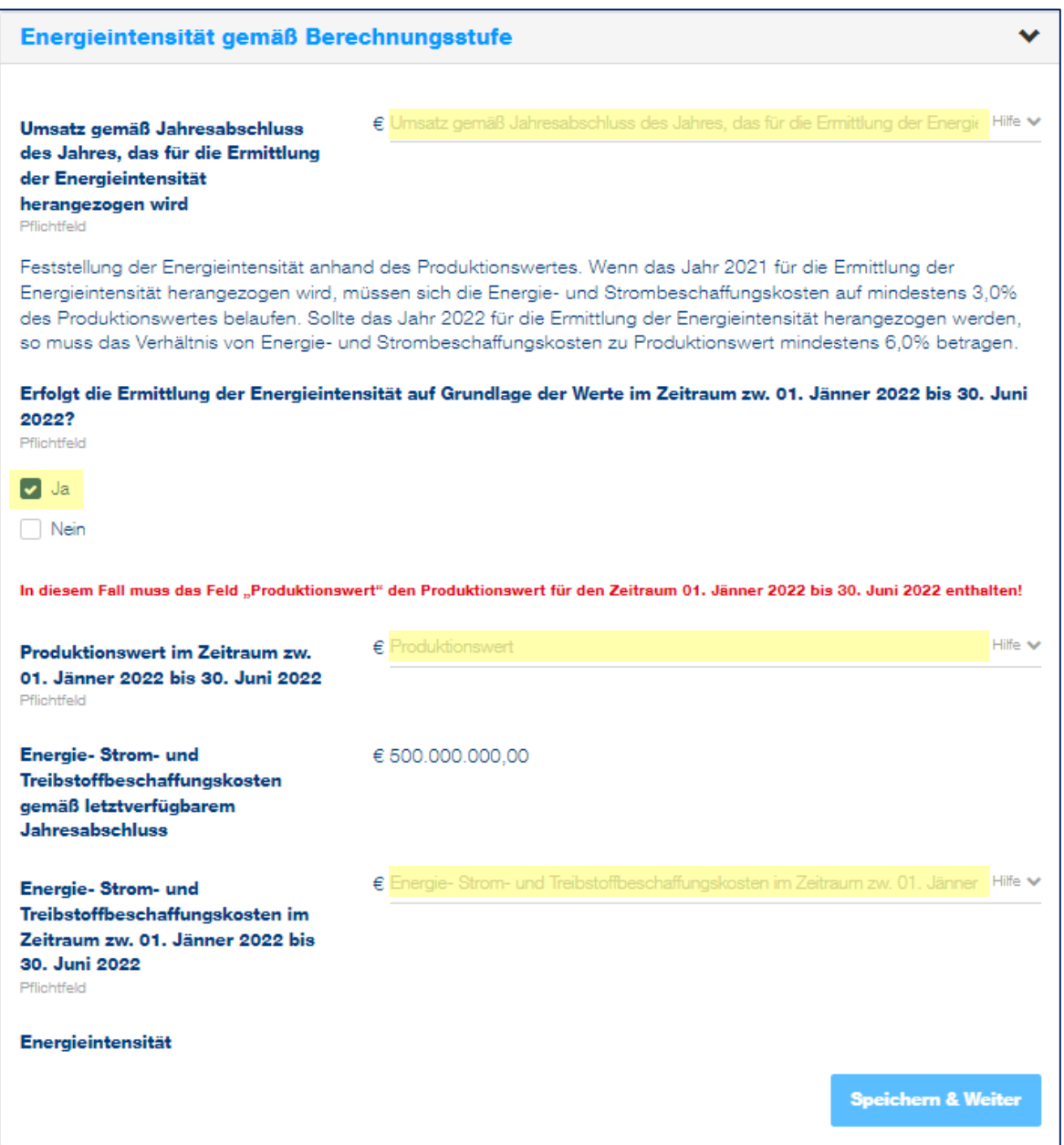

Bei den Berechnungsstufen 3 und 4 sind die Daten bezüglich Energie-, Strom- und Treibstoffbeschaffungskosten gemäß dem letztverfügbaren Jahresabschluss anzugeben. Zudem ist der letztgültige Jahresumsatz, der Produktionswert und Energie- und Strombeschaffungskosten erforderlich. Aus diesen Angaben wird die Energieintensität automatisch ermittelt.

# **Ermittlung der Energieintensität anhand der Daten aus dem Jahr 2022 (Auswahl "Nein")**

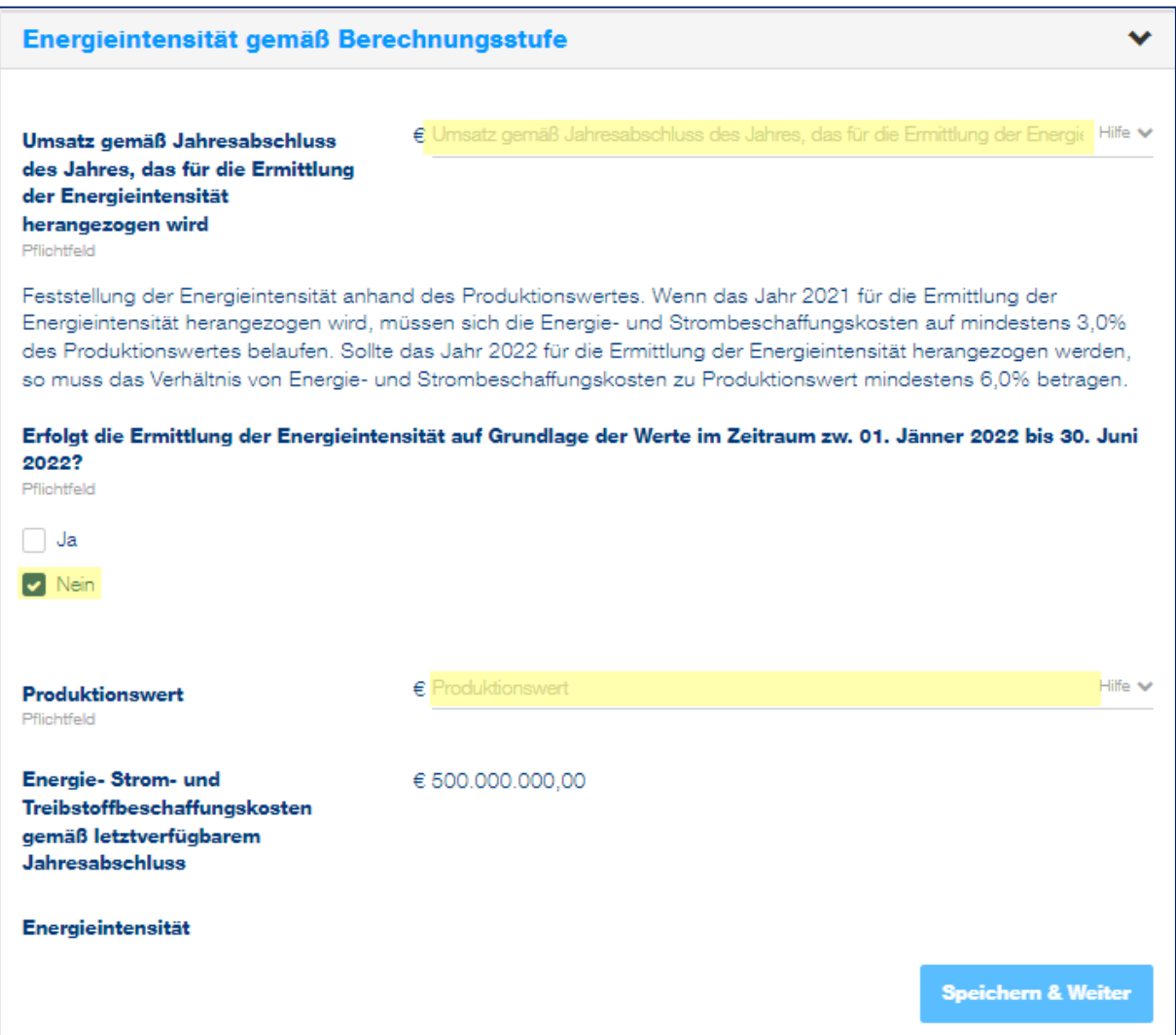

Bei den Berechnungsstufen 3 und 4 sind die Daten bezüglich Energie-, Strom- und Treibstoffbeschaffungskosten gemäß dem letztverfügbaren Jahresabschluss sowie der Produktionswert anzugeben. Aus diesen Angaben wird die Energieintensität automatisch ermittelt.

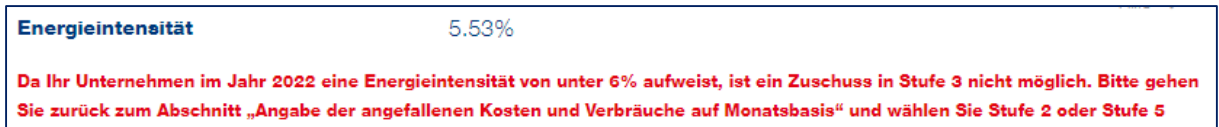

Sofern die Energieintensität unter 6 % liegt, ist eine Beantragung in den Stufen 3 und 4 nicht möglich.

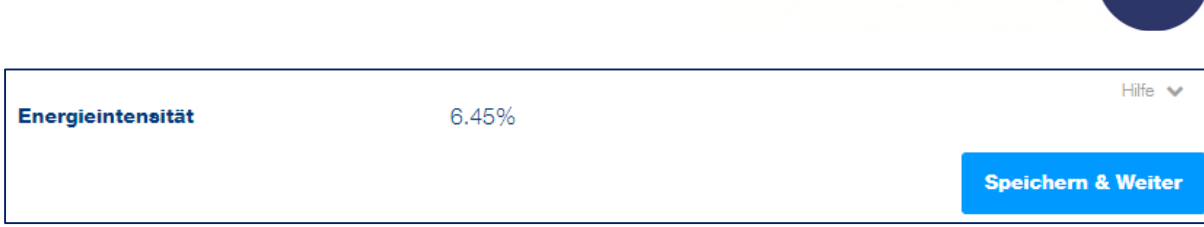

austria wirtschaftsservice

aws

Wurden alle Angaben getätigt und die Energieintensität ist größer oder gleich 6 %, klicken Sie auf "Speichern & Weiter", um mit der Beantragung fortzufahren.

Werden die Voraussetzungen gemäß Richtlinie für die Berechnungsstufe 3 erfüllt, so werden nachstehende Daten angezeigt:

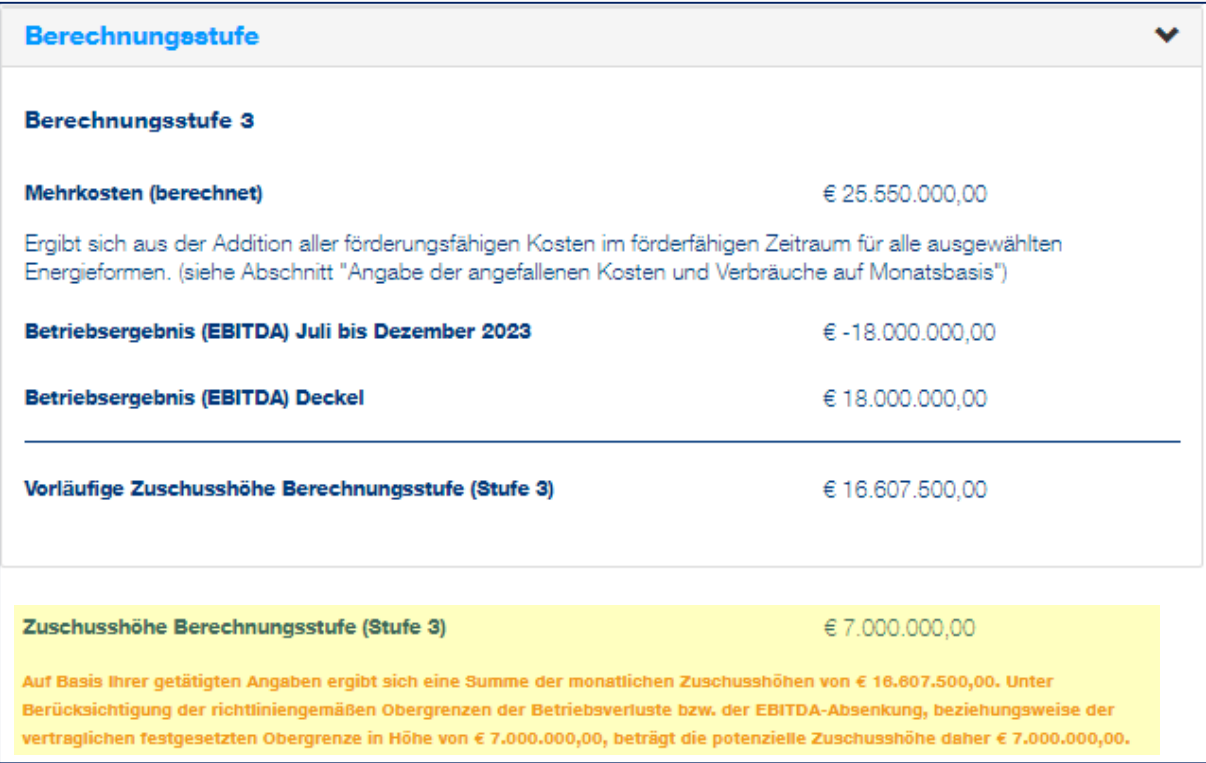

Unter Einbeziehung der Einbeziehung möglicher Deckelungen wird die Zuschusshöhe der ausgewählten Berechnungsstufe angezeigt.

Fahren Sie mit "Weiter" fort, um zur [Zusammenfassung](#page-26-1) zu gelangen.

# **Berechnungsstufe 5**

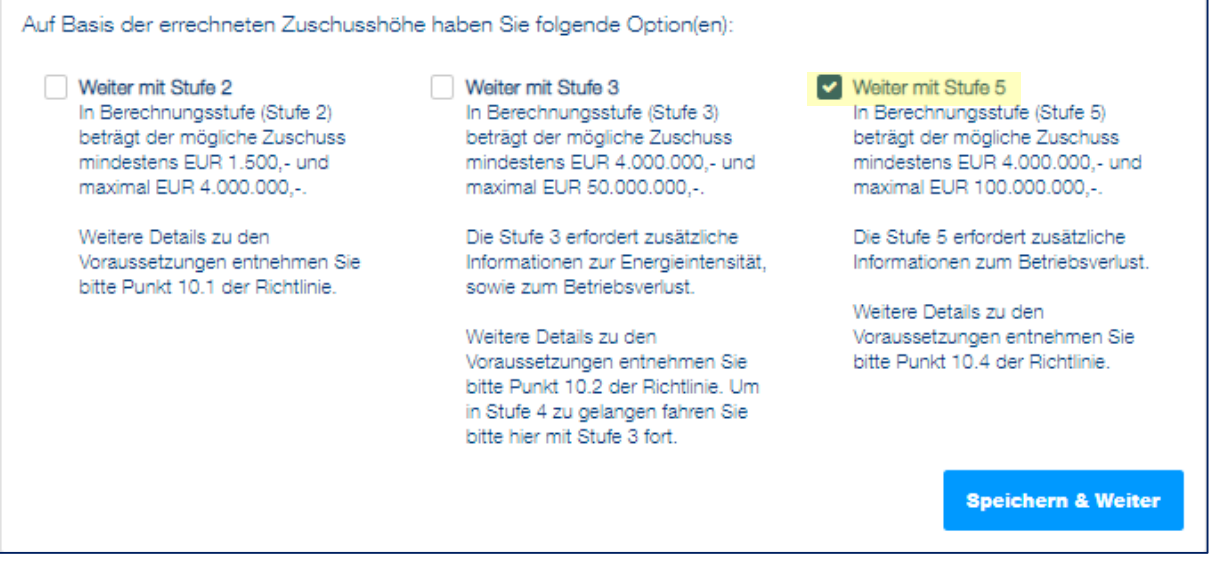

Anhand der getätigten Angaben besteht die Möglichkeit mit der Stufe 5 fortzufahren, unter der Voraussetzung, dass Betriebsverluste im Förderzeitraum vorliegen.

Die genauen Voraussetzungen für die Stufe 5 entnehmen Sie bitte der [Richtlinie.](https://www.aws.at/ekz-downloads)

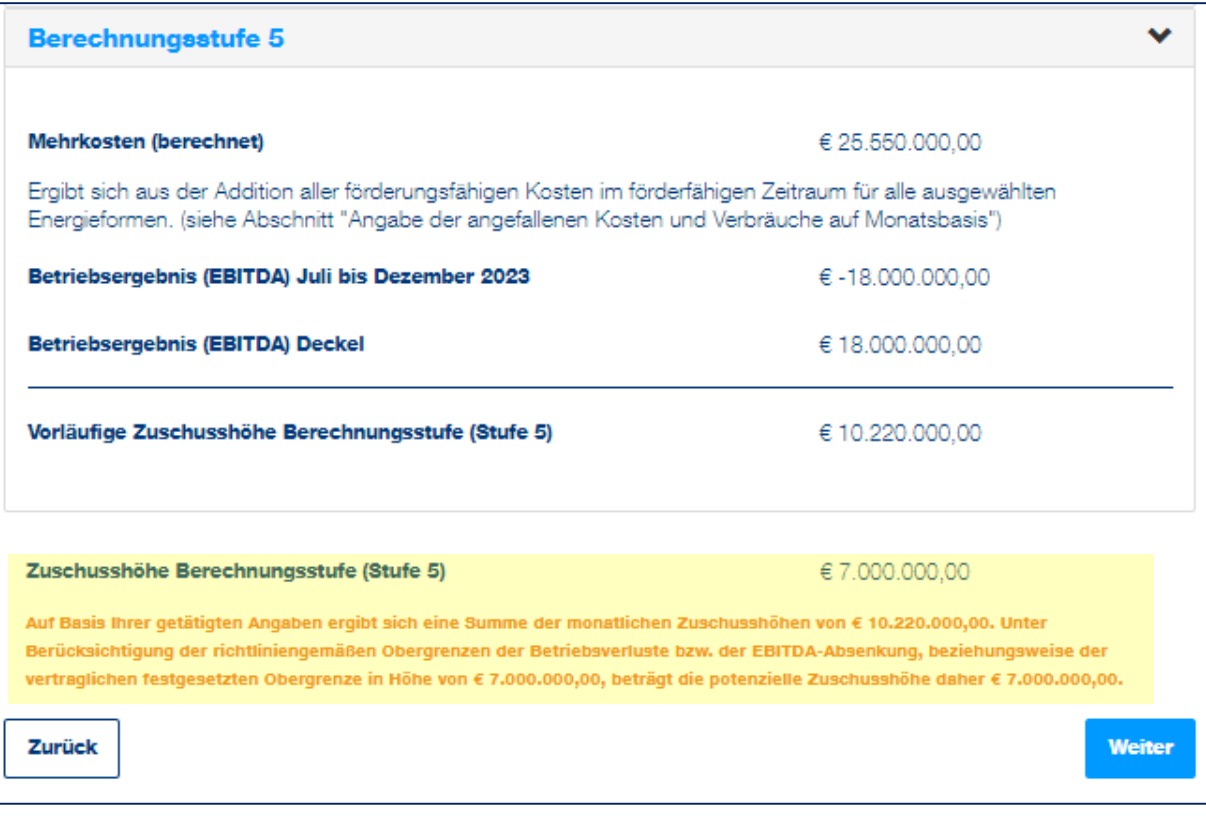

Unter Einbeziehung der Einbeziehung möglicher Deckelungen wird die Zuschusshöhe der ausgewählten Berechnungsstufe angezeigt.

Fahren Sie mit "Weiter" fort, um zur [Zusammenfassung](#page-26-1) zu gelangen.

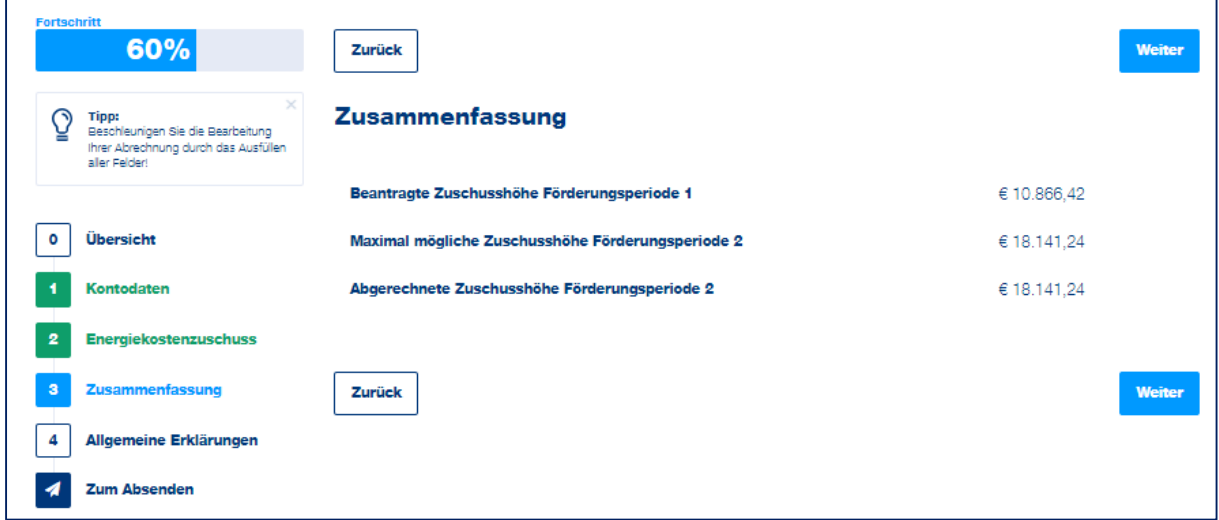

## <span id="page-26-1"></span>**Abschnitt 3 - Zusammenfassung**

Unter "Zusammenfassung" ist die beantragte und abgerechnete Zuschusshöhe sowie die maximal mögliche Zuschusshöhe für die Förderungsperiode 2 ersichtlich.

#### <span id="page-26-0"></span>**Abschnitt 4 – Allgemeine Erklärungen**

In diesem Abschnitt sind Erklärungen und Zusicherungen, u.a. Kenntnisnahme der Richtlinie, Datenverwendung, verbindlich zu bestätigen.

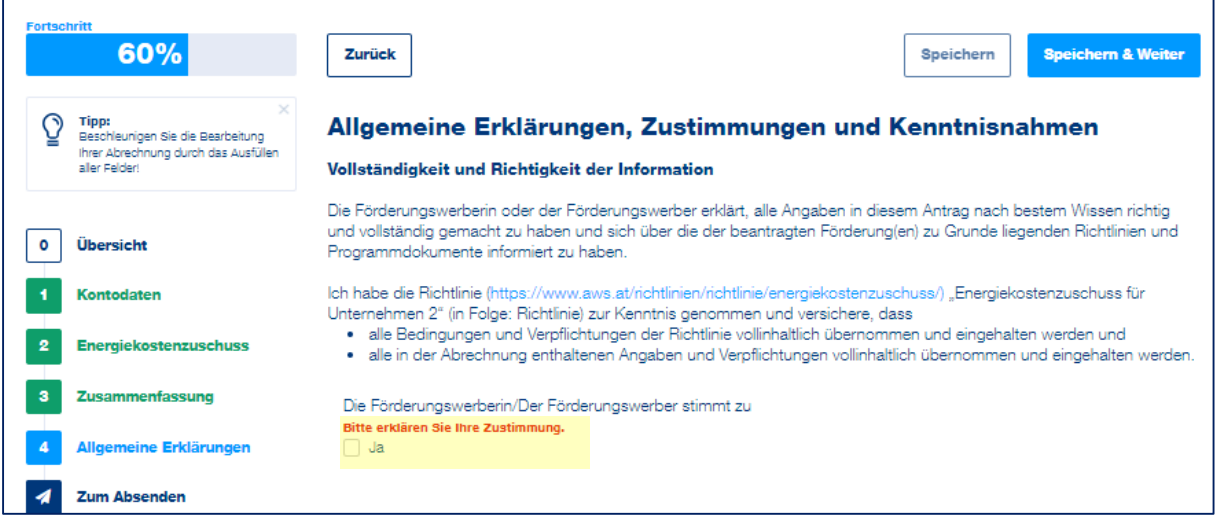

Klicken Sie überall auf "Ja", wenn Sie die Erklärung oder Zusicherung bestätigen möchten. Klicken Sie nach dem Bestätigen aller Pflichtfelder auf die Schaltfläche "Speichern & Weiter", um zum nächsten Abschnitt der Abrechnung zu gelangen.

# **Abschnitt 5 – Zum Absenden**

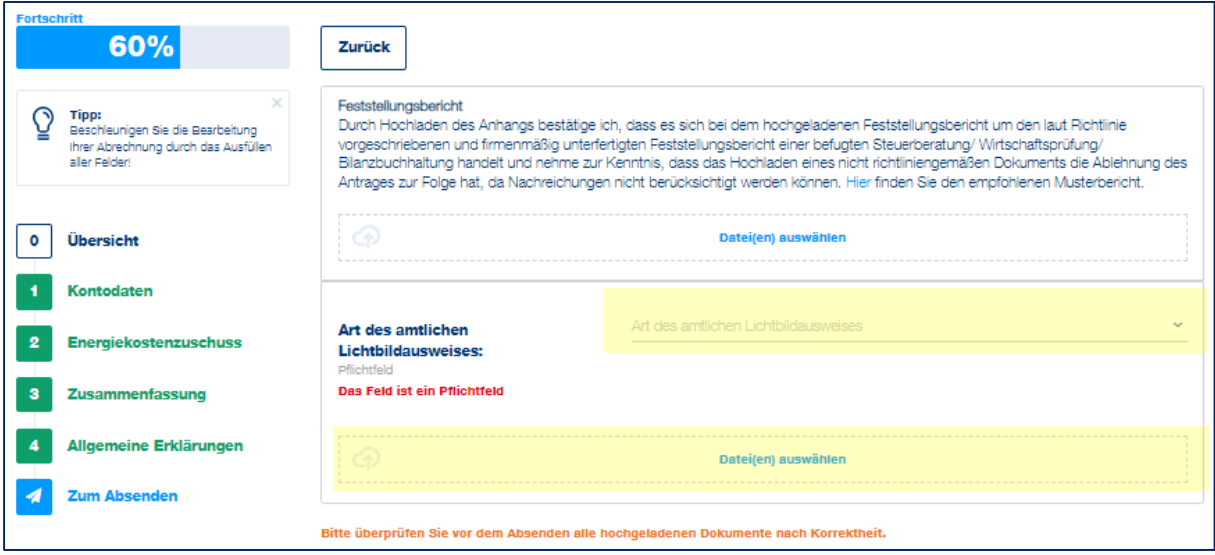

Im ersten Schritt wird ein amtlicher Lichtbildausweis von **jener Person, die die Abrechnung das antragstellenden Unternehmens unterzeichnet**, benötigt. Zuerst wird die Art des Lichtbildausweises ausgewählt, dabei gibt es folgende Möglichkeiten:

- Reisepass
- Führerschein
- **•** Personalausweis

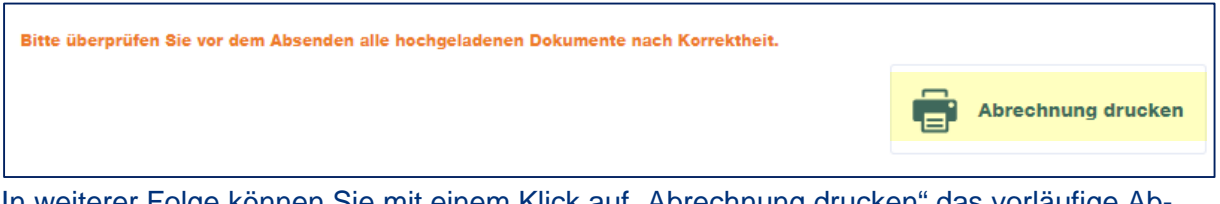

In weiterer Folge können Sie mit einem Klick auf "Abrechnung drucken" das vorläufige Abrechnungsformular herunterladen, auf Basis dessen der Feststellungsbericht erstellt wird. Achtung: der Entwurf, welcher in diesem Schritt generiert wird, ersetzt nicht den Feststellungsbericht und auch nicht das Antragsformular.

Bei dem zu erstellenden Feststellungsbericht muss es sich gemäß Richtlinie um einen für die Abrechnung erstellten und firmenmäßig unterfertigen **Feststellungsbericht** einer externen Steuerberatung/Wirtschaftsprüfung/Bilanzbuchhaltung handeln.

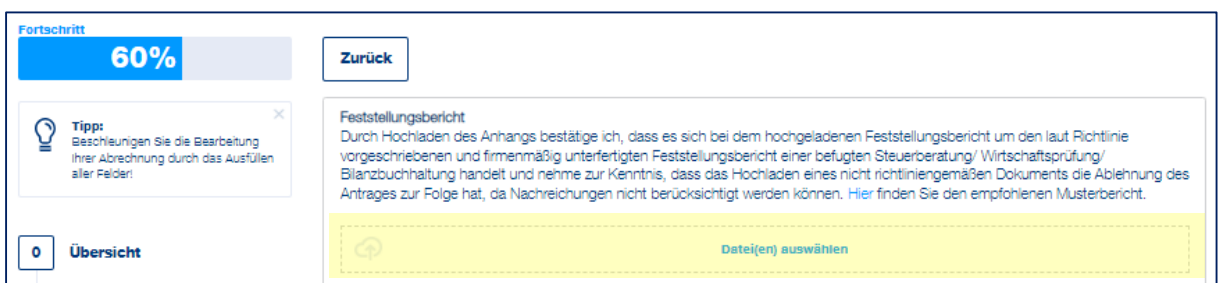

Nach der Erstellung des Feststellungsberichtes laden Sie diesen nach Unterzeichnung durch die externe Steuerberatung/Wirtschaftsprüfung/Bilanzbuchhaltung hoch.

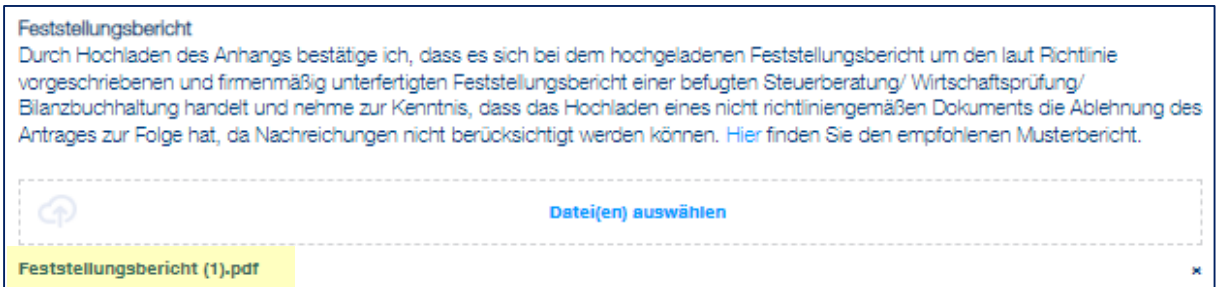

Durch einen Klick auf die hochgeladene Datei können Sie diese herunterladen und kontrollieren.

Anschließend, folgen Sie bitte den Schritten, die unter "Übermittlung der Abrechnung an die aws" angegeben sind. Per Klick auf "Abrechnung herunterladen" wird das Abrechnungsformular heruntergeladen. Anschließend wird das Abrechnungsformular vom antragstellenden Unternehmen und der externen Steuerberatung/Wirtschaftsprüfung/Bilanzbuchhaltung unterzeichnet und dann per Klick auf "Unterschriebene Abrechnung hochladen" wieder hochgeladen.

Bestätigen Sie anschließend die Richtigkeit Ihrer Angaben mit dem Klick auf "*Ja, ich bestätige*".

п

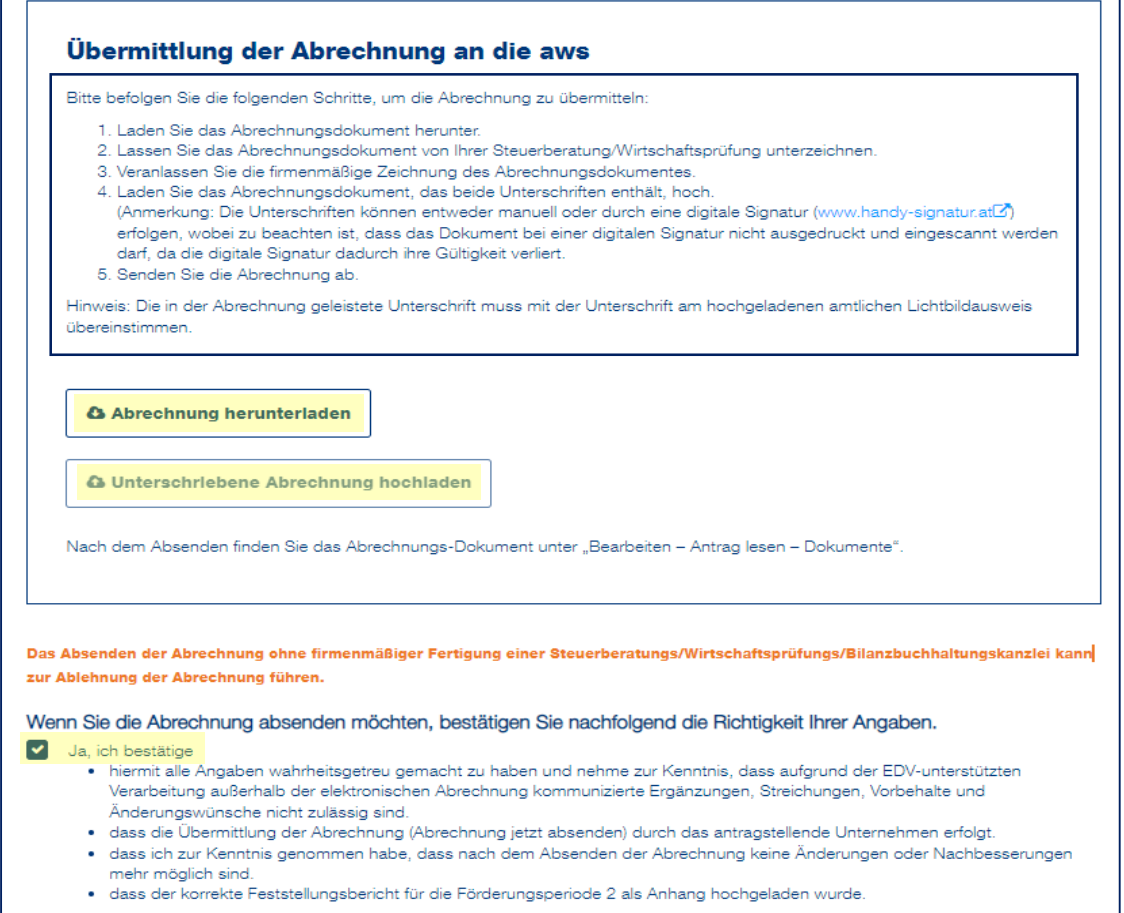

# Abschließend klicken Sie bitte auf "Abrechnung jetzt absenden".

 $\overline{a}$ 

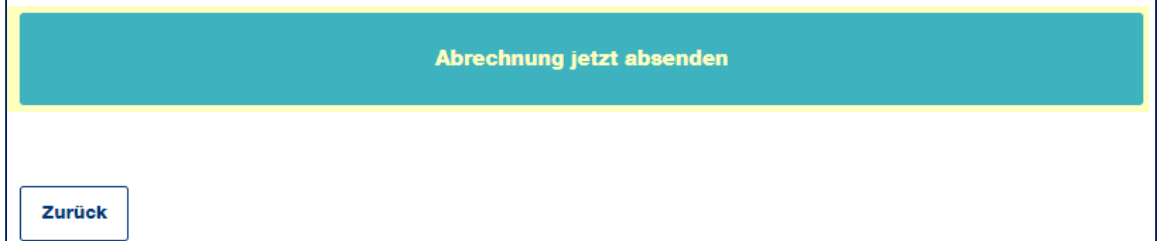